# **Contents**

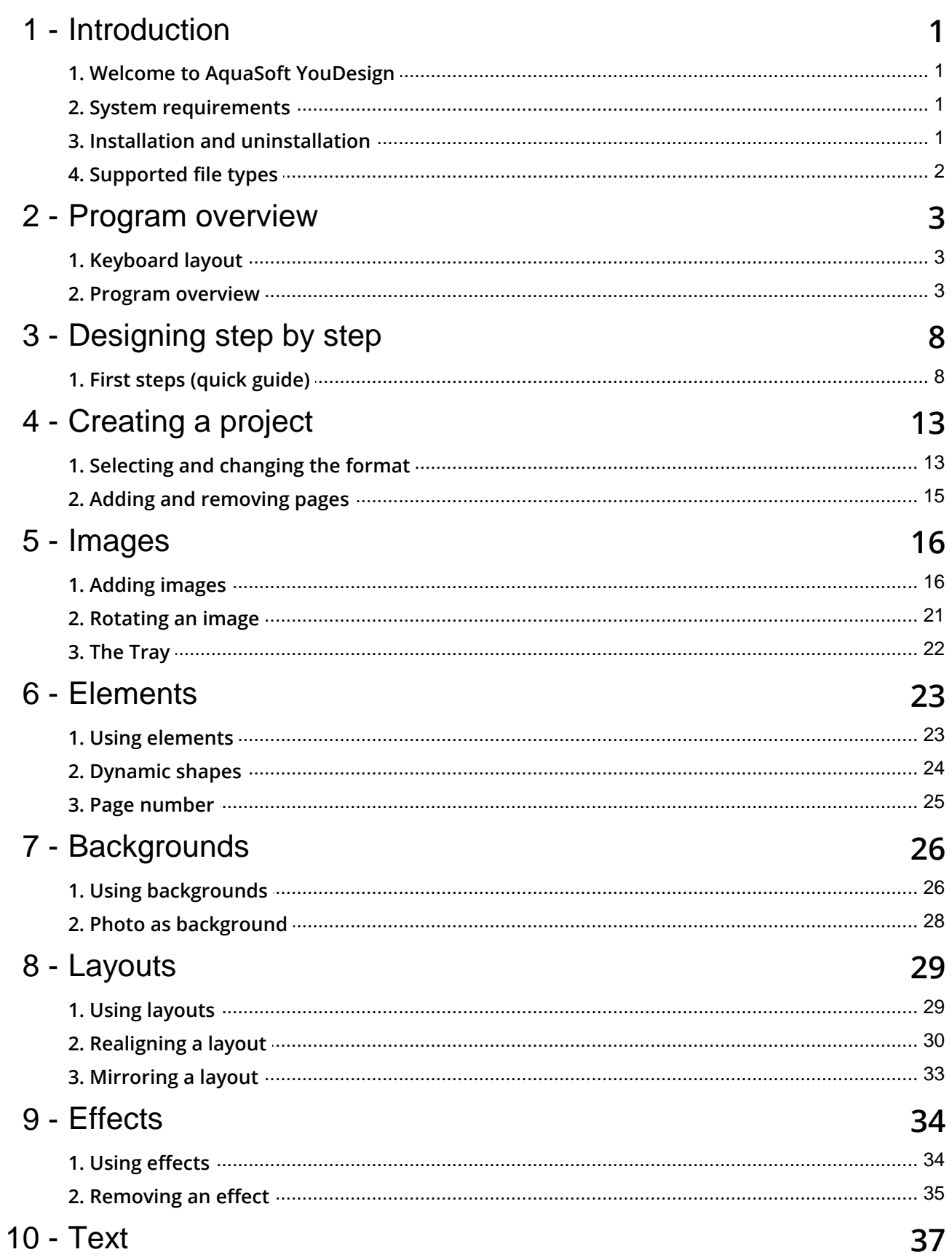

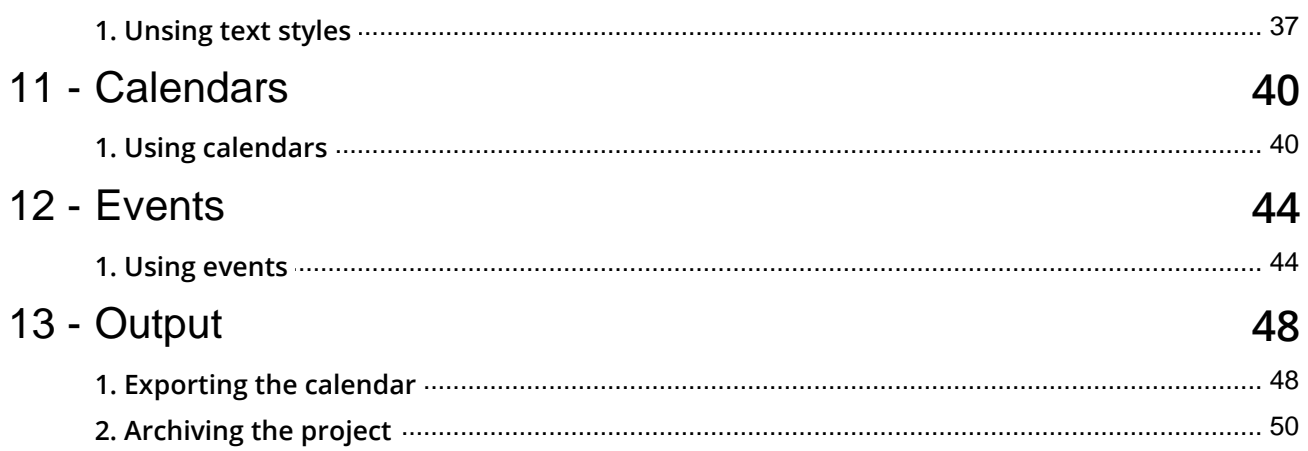

# <span id="page-2-0"></span>1 Introduction

# 1.1 Welcome to AquaSoft YouDesign

## **AquaSoft YouDesign - Photo calendars completely individual**

We are glad that you have chosen **AquaSoft YouDesign Photo Book**. With **AquaSoft YouDesign** you can create attractively designed calendars from your photos and texts. Choose from the included de sign templates or create calendars according to your own ideas. The result is a personalized gift and a great personal memento.

If you can't find the answer to a specific question in this guide, feel free to contact us personally by sen ding an email to support@aquasoft.de. We will be happy to help you!

# <span id="page-2-1"></span>1.2 System requirements

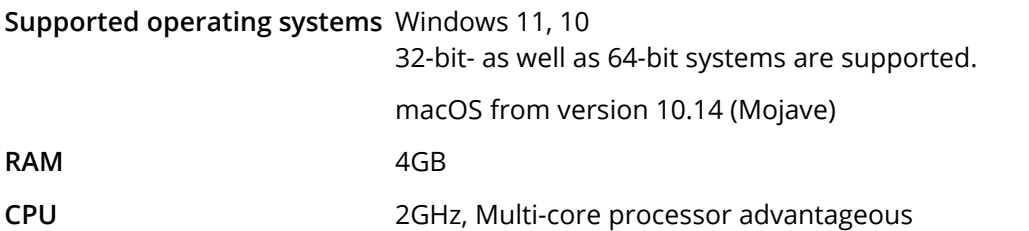

# <span id="page-2-2"></span>1.3 Installation and uninstallation

## Installing the software

Directly after the purchase on www.aquasoft.net you will receive a download link and the license key.If you have already installed the demo version before, you can unlock it directly with the license key.

If you need the installation file again, you can download it from your AquaSoft [customer](https://<%CUSTOMERLOGIN%>) login at any ti me. You can also view the license key there.

If you purchased the software through a reseller, register with your license key at [AquaSoft](https://www.aquasoft.net/en/account/login) Product Re[gistration](https://www.aquasoft.net/en/account/login) to receive regular updates.

## Unlocking the software

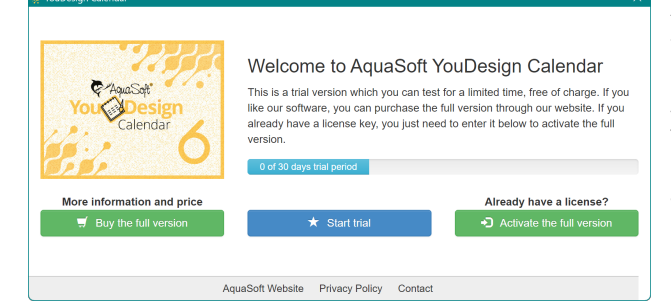

**Start window with activation request**

After starting the software, you will be prompted to activate it. To do this, click on the green button **"Activate the full version"**. Now you can enter your license key, which you received after the purchase. Alternatively, you can also use your lo gin data (for the customer login) to activate the software.

## Uninstalling the software

If you want to uninstall the software, you can do this via the Windows Settings in the **Programs** or **Apps** area.

In addition, we offer an uninstall file. You can use this if you cannot remove the program via the Win dows Settings. You can find the corresponding file at [AquaSoft](https://wiki.aquasoft.de/wiki/index.php/Installation/Deinstallation) Wiki: (Link addres: [aquasoft.de/go/qg](https://wiki.aquasoft.de/wiki/index.php/Installation/Deinstallation) [wv\)](https://wiki.aquasoft.de/wiki/index.php/Installation/Deinstallation).

## Updates

As soon as an update for the software is available, the program will inform you about it. You can download and install the update from within the program. You can also find the latest version for download in your customer login at any time.

You can see which version you are using in the program under "Menu / About...".

## <span id="page-3-0"></span>1.4 Supported file types

The following file types are supported:

## **YouDesign Calendar (Windows) YouDesign Calendar (Mac)**

AquaSoft image container (\*.asimage) AquaSoft JPNG (\*.asjpng) BMP images (\*.bmp, \*.dib, \*.rle) Extended metafiles (\*.emf) Graphics Interchange Format (\*.gif) High Efficiency Image File Format (\*.heic, \*.heif) Icons (\*.ico) JPEG (\*.jpg, \*.jpeg) JPEG 2000 (\*.jp2, \*.j2k, \*.jpc, \*.j2c) PCX (\*.pcx, \*.pcc, \*.scr) Photoshop images (\*.psd) Portable Network Graphic images (\*.png) Portable Pixelmap images Tiff (\*.tiff, \*.tif, \*.g3n, \*.g3f) (\*.pbm,\*.pgm,\*.ppm,\*.pxm) Scalable Vector Graphics (\*.svg) TGA ( \*.tga, \*.targa, \*.vda, \*.icb, \*.vst, \*.pix) Tiff (\*.tiff, \*.tif, \*.g3n, \*.g3f) Windows Metafiles (\*.wmf)

BMP images (\*.bmp, \*.dib, \*.rle) Open EXR by Industrial Light and Magic (\*.exr) Graphics Interchange Format (\*.gif) High Efficiency Image File Format (\*.heic, \*.heif)\* Icons (\*.icns, \*.ico) JPEG (\*.jpg, \*.jpeg) JPEG 2000 (\*.jp2, \*.j2k, \*.jpc, \*.j2c) Photoshop images (\*.psd) Portable Document Format (\*.pdf) Portable Network Graphic images (\*.png) Scalable Vector Graphics (\*.svg) TGA ( \*.tga, \*.targa, \*.vda, \*.icb, \*.vst, \*.pix)

\*from macOS version 10.14 (Mojave)

# <span id="page-4-0"></span>2 Program overview

# 2.1 Keyboard layout

In **AquaSoft YouDesign** you can also access some functions via the keyboard. Many keyboard shortcuts are displayed when you hover the mouse over the corresponding button for a moment. You can also use some typical Windows shortcuts.

## Keyboard shortcuts / key combinations in AquaSoft YouDesign

Page editor vertical scroll: **SHIFT+MOUSE WHEEL**

Page editor horizontal scroll: **MOUSE WHEEL**

Change zoom in page editor: **CTRL+MOUSE WHEEL**

Maintain aspect ratio of the object when resizing: **SHIFT+MOUSE MOVE**

Maintain center of an object when resizing: **ALT+MOUSE MOVE**

## Windows keyboard shortcuts / key combinations

Undo action: **CTRL+Z** Redo action: **CTRL+Y** Copy: **CTRL+C** Cut: **CTRL+X** Paste: **CTRL+V** Delete: **DEL** Select multiple elements: hold down **CTRL** and click on elements New project: **CTRL+N** Open project: **CTRL+O** Save project: **CTRL+S** Save project as...: **SHIFT+CTRL+S**

Help/Manual: **F1**

## <span id="page-4-1"></span>2.2 Program overview

## The structure of the surface

After starting the program you will see this view.

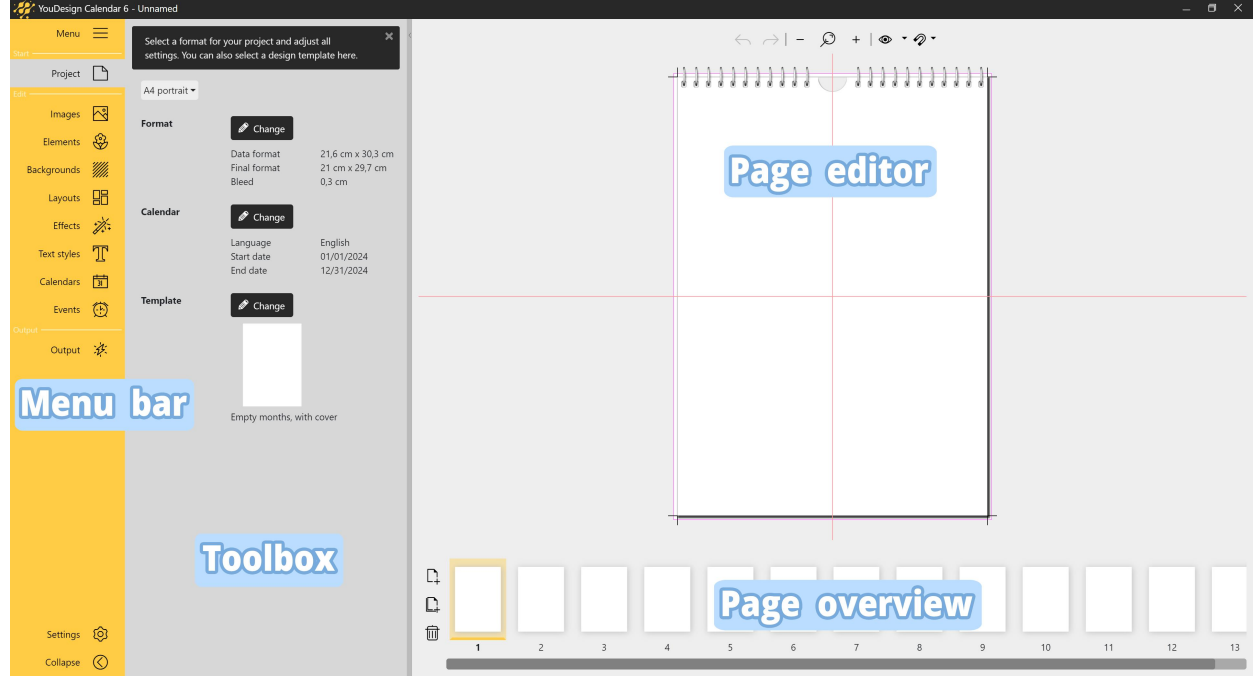

**Program overview**

Use the colored **Menu bar** on the left edge to select your work step from the Start, Edit, Output areas. Next to it is the **Toolbox** with all the tools available for the currently selected menu item. On the right you will find the **Page editor**, the workspace, and below it the **Page overview**.

## The Menu bar

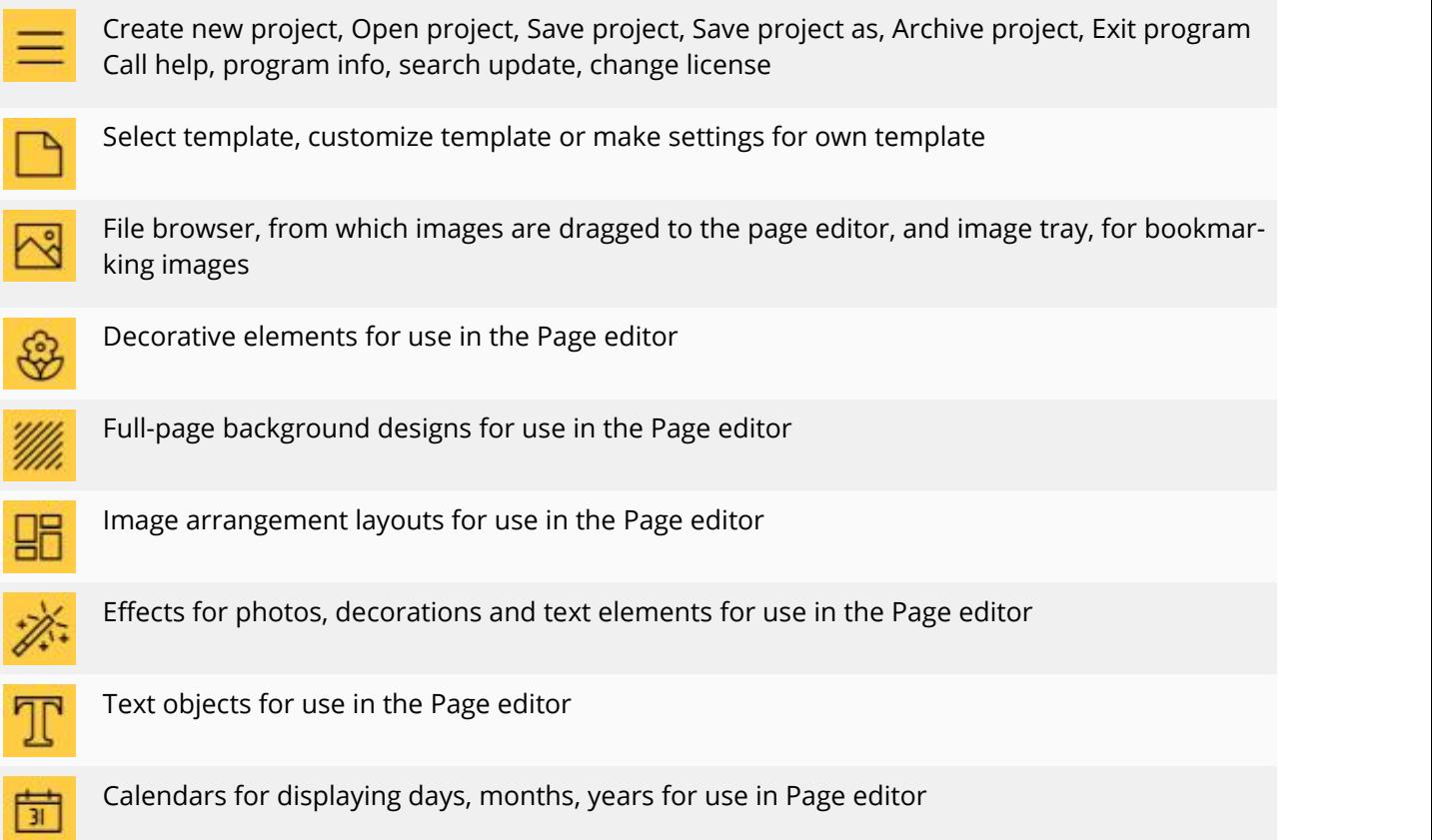

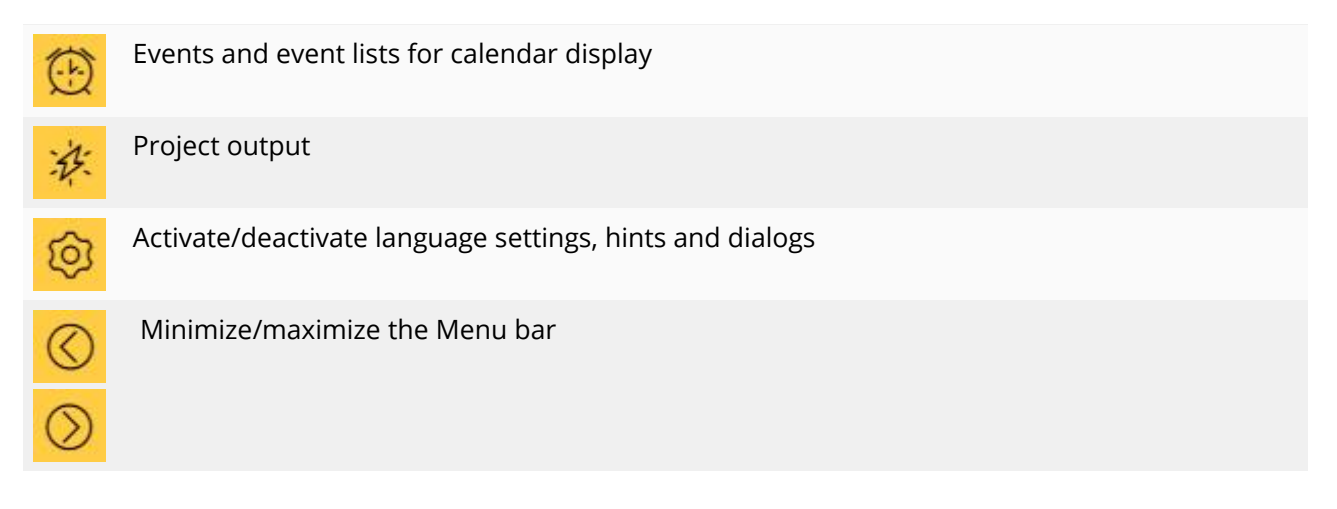

## The Toolbox

In the **Toolbox** you will find the tools for creating your calendar. The detailed descriptions of the tools can be found in the following chapters.

For the tools **Images, Elements, Backgrounds, Layouts, Effects, Text styles** you will find a slider at the bottom of the **Toolbox** to change the zoom level of the **Toolbox**.

With **Search** and a keyword you can search the respectively opened **Toolbox**. Click on the crossed-out circle symbol to remove your search word. You will then be shown all the selection options again.

## The Page editor

In the **Page editor**, you can see how images and text are arranged on the calendar pages. The **Page edi tor** is your workspace for placing objects.

Move images, backgrounds, decorations and texts to the desired position. Use the handle points on the objects to zoom in or out. Arrange your images using image layouts and apply image effects.

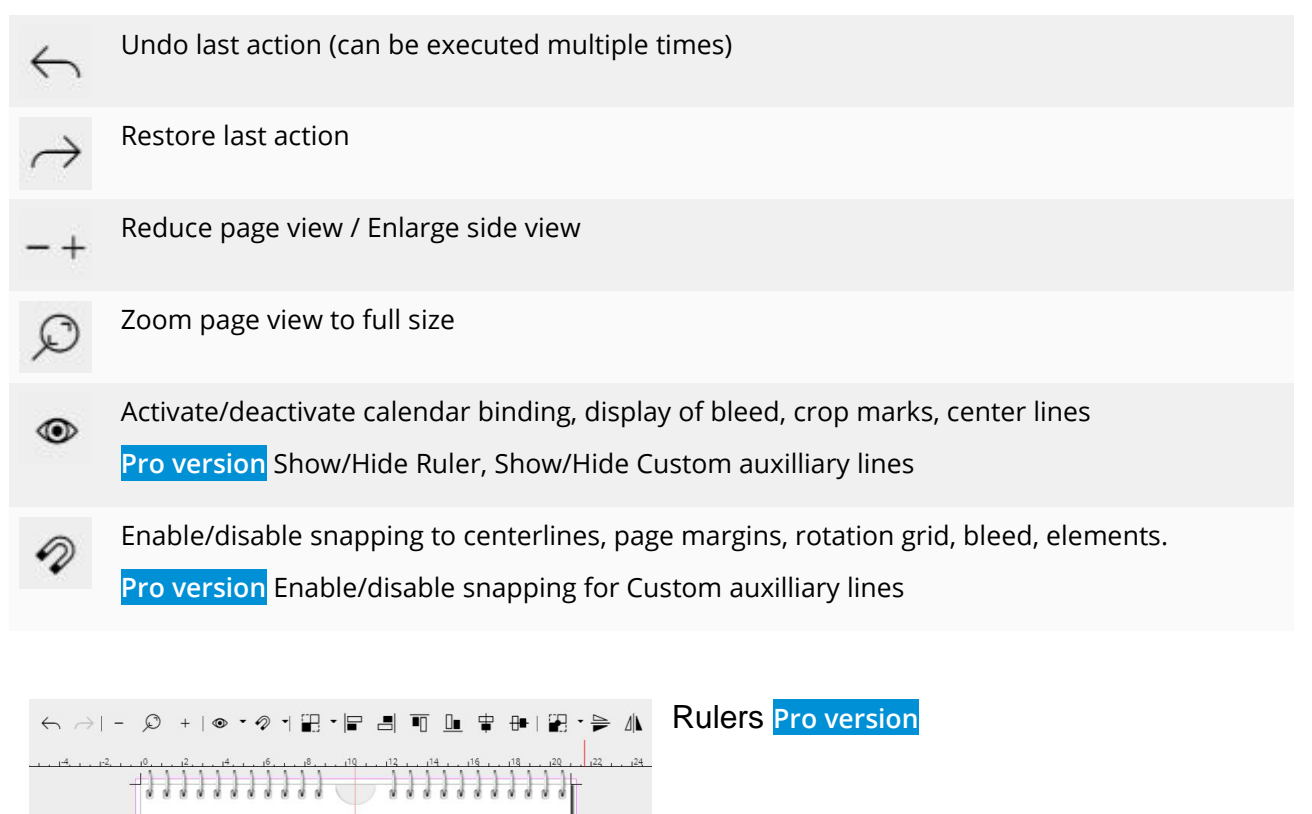

In the Pro version, the **Page editor** is bordered by rulers on the left and top. You can show/hide the rulers at the Grid item.

## Custom auxilliary lines **Pro version**

To use your own auxilliary lines, drag an new auxilliary line from the ruler while holding down the left mouse button. Auxilliary lines can be dragged from the horizontal ruler as well as from the vertical ruler. The custom auxilliary lines are displayed in blue in the **Page editor**. Custom auxilliary lines can be moved with the mouse in the page editor. To do this, move the mouse over the auxilliary line until a black double arrow appears, then move it while holding down the left mouse button.

To remove a custom auxilliary line, click it with the right mouse button.

## Tools for object alignment and mirroring **Pro version**

You can use the following tools to align objects on a page or spread.

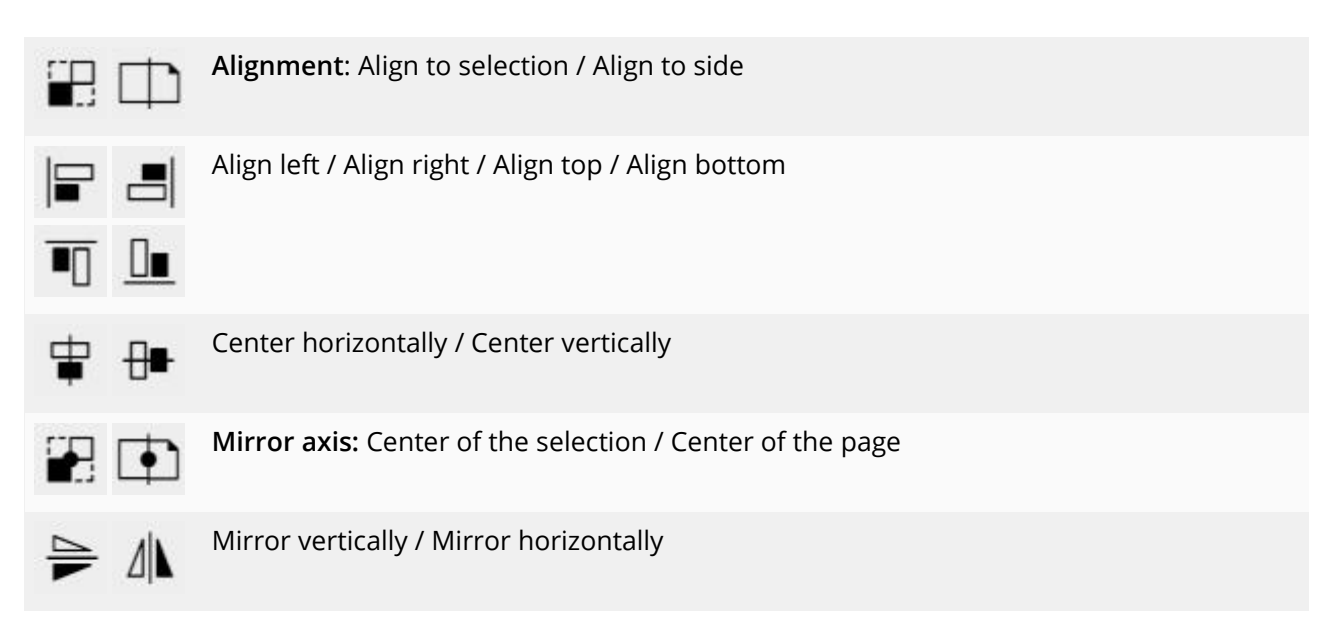

You can find application examples for Change alignment and Mirror in chapter ["Layouts"](#page-30-0)

## Objects in the Page editor

**Right-click** on objects in the **Page editor** to find more functions.

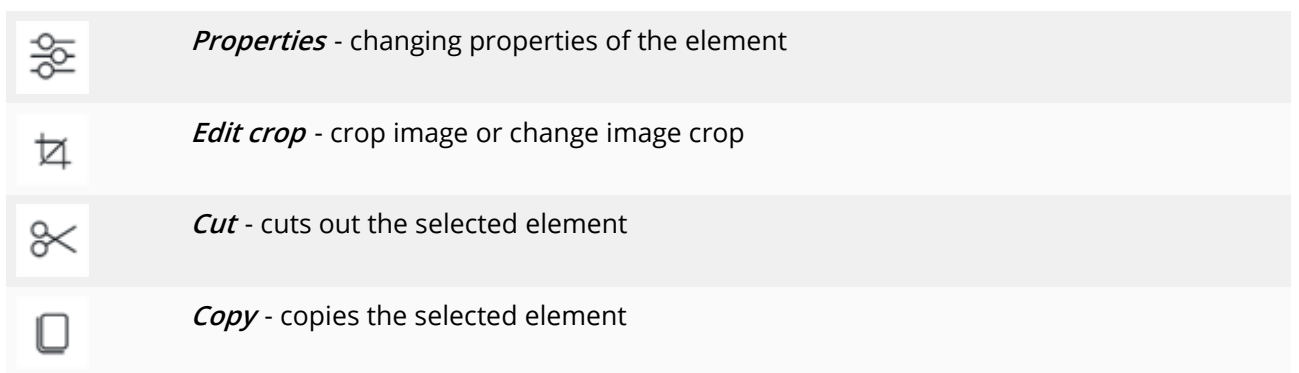

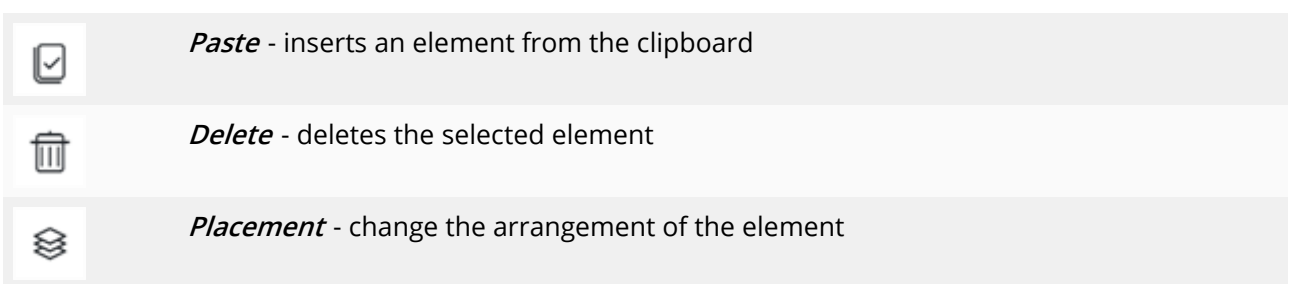

The properties of an object can also be opened by double-clicking on an element in the **Page editor**.

## Page overview

In the lower **Page overview**, click on the individual calendar pages to edit them in the **Page editor**. With the icons on the left edge you can add or remove calendar pages.

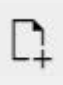

ৗ

Inserts a new single page after the selected one.

Duplicates the selected page and inserts it after the selected one. In the next step you can enter the number of copies.

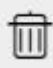

Deletes the selected pages.

# <span id="page-9-0"></span>3 Designing step by step

## 3.1 First steps (quick guide)

How to create a calendar using a template available in the program.

Start the program. You are in the **"Project"** menu area. You can save your creation progress at any time via the **"Menu - Save project"** item.

Your calendar project will be saved with the \*.**YD**CAL file extension.

## Select format

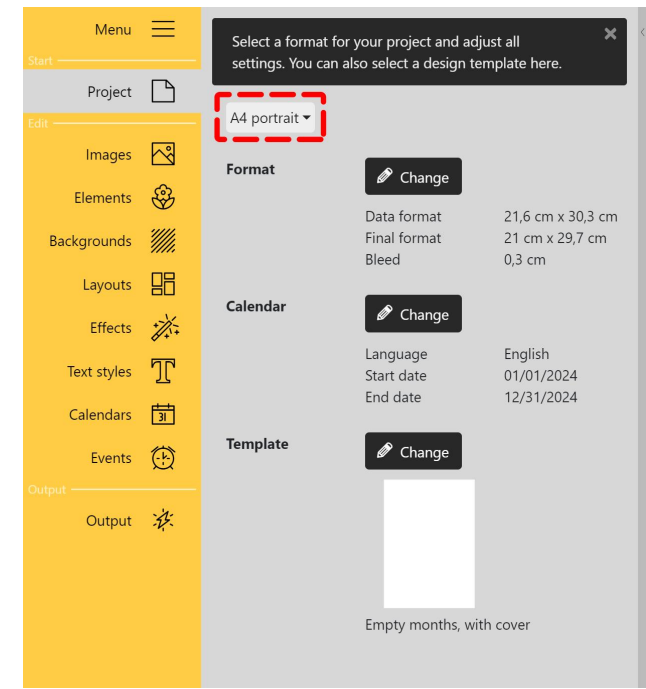

**Change calendar format**

Ändern Sie über das kleine schwarze Dreieck das Format für Ihren Kalender. Scrollen Sie durch die Auswahl um das passende DIN-A-Hochformat oder -Querformat auszuwählen. Je nach gewähl ter Vorgabe erscheinen neue vorberechnete Wer te für das **Datenformat** und den**Beschnitt**.

If necessary, adjust the precalculated values to the specifications of your print provider. To change the individual values , press the **"Change"** button. In the window that opens, enter the di mensions from your print provider and confirm with**OK**.

You can change the **date range** at the **Calendar** item using the **Change** button.

## Select template

In the lower part of the **Toolbox**, at Templates, click the **"Change"** button to choose from the available designs.

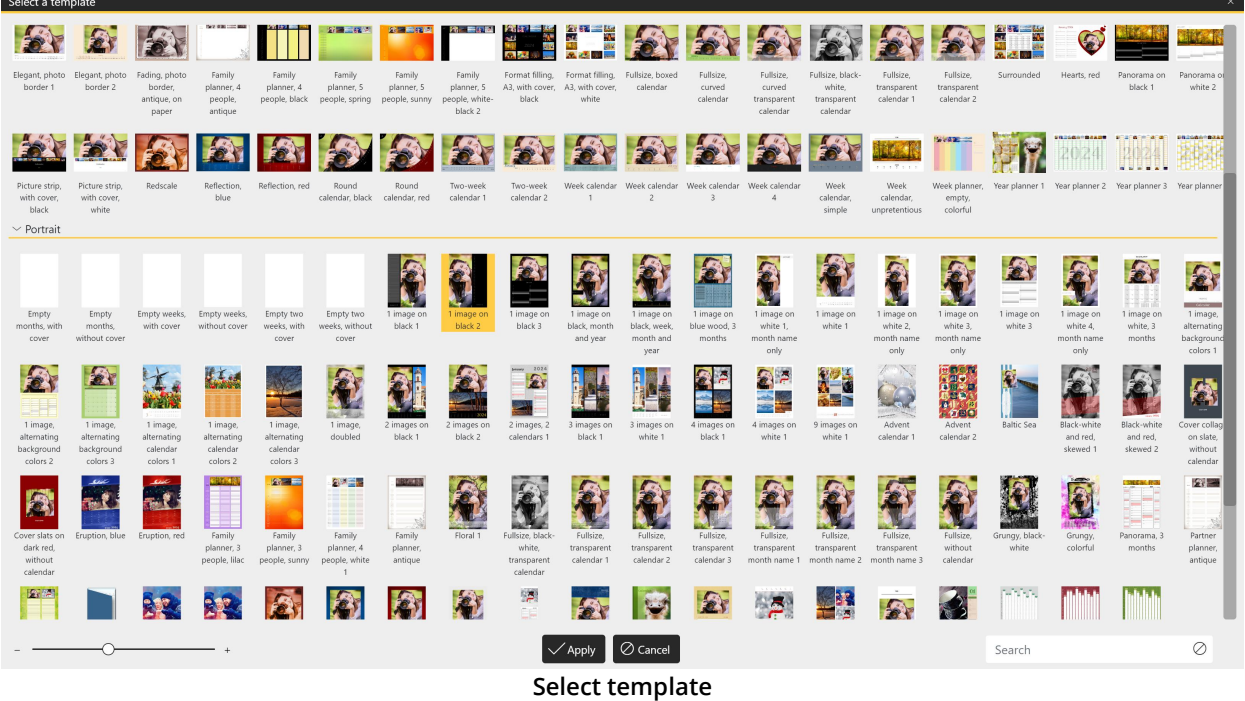

Click the desired design. Use the **"Apply"** button to confirm the selection.

You will now see the template in the **Page editor** and can start filling the calendar pages.

## Adding images

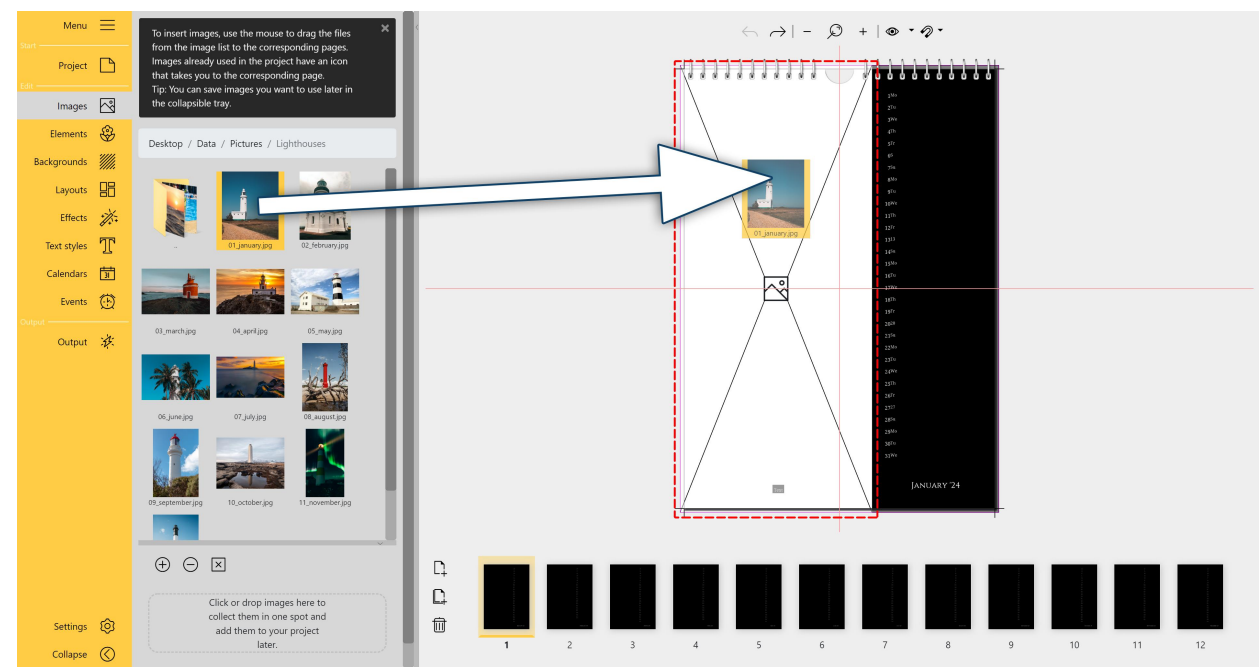

**The image is dragged from the Toolbox file browser to a placeholder in the Page editor**

Click on "**Images**" in the **Menu bar**. In the **Toolbox**, you will see the **File browser**. Navigate to your images folder.

Drag an image from the **File browser** to the **Page editor** to the area of a **placeholder**. Release the image when the **placeholder** turns white. The image is adjusted according to the template.

To edit the image crop, **right-click** on the image and select **Edit crop**.

At the bottom of the **Page editor**, the **Page overview**, you can switch pages with a**mouse click**.

## Add events

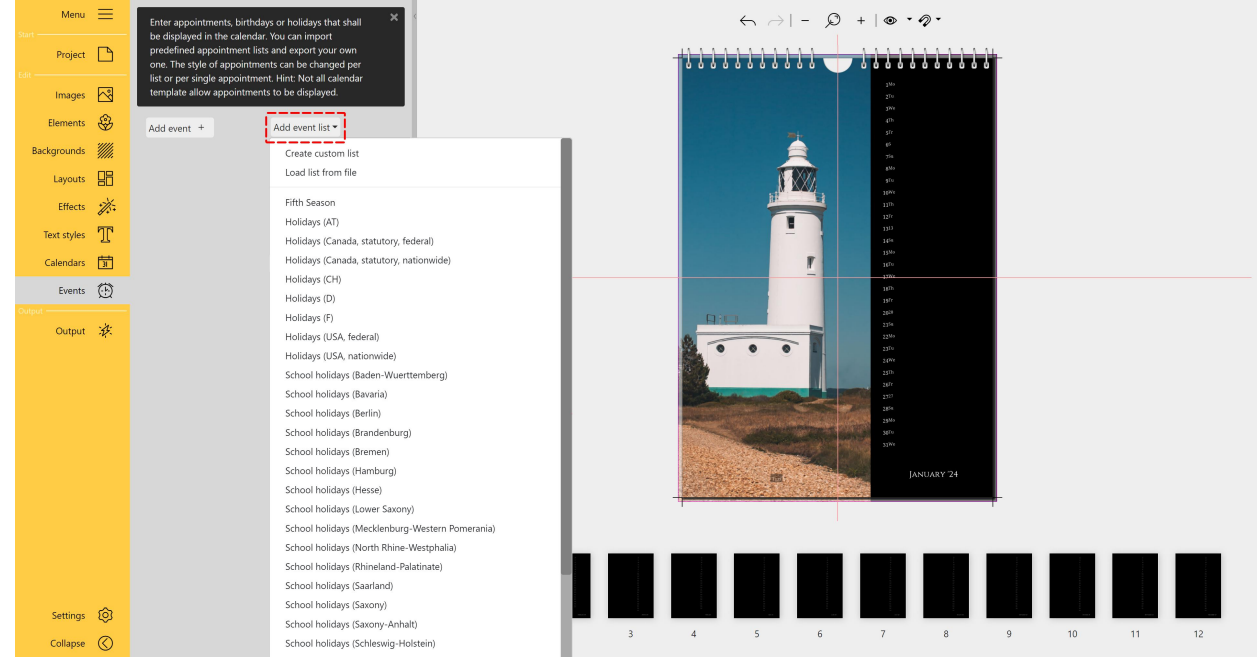

**Add event list to calendar**

You can add events to the calendar. To do this, go to the **Events** menu section. The program already brings vacation lists and vacation dates. You can also create your own lists of events or individual ap pointments.

To insert an existing list, click**Add event list** and select the desired list.

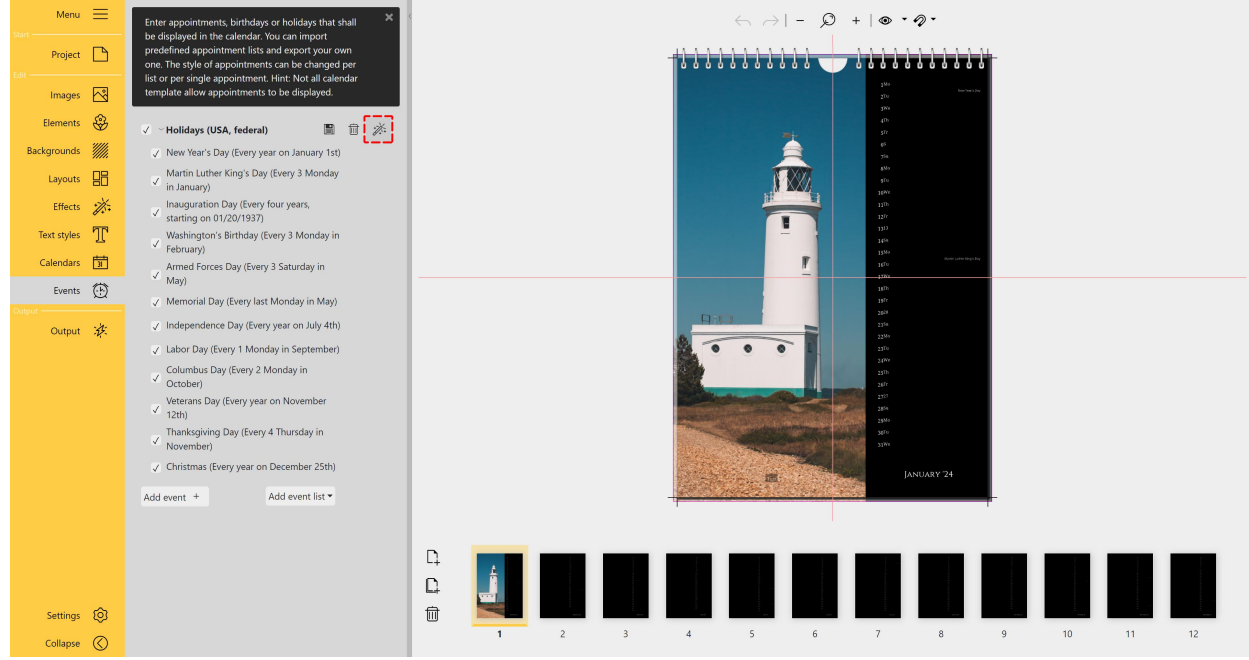

In the Toolbox you can see the appointments of the Event list, which are displayed in the calendar.

The event style can be edited for the complete event list or the individual events via the **Magic wand** icon. The display of the events in the calendar is activated/deactivated via the *checkmarks*.

#### **Die Termine werden auf der Seite nur angezeigt, wenn das Layout der Vorlage die Anzeige von Ter minen vorsieht.**

For more information on creating and editing events, see the **Events [chapter](#page-45-0)** More information about editing calendars can be found in the [Calendars](#page-41-0) chapter

## Adding captions

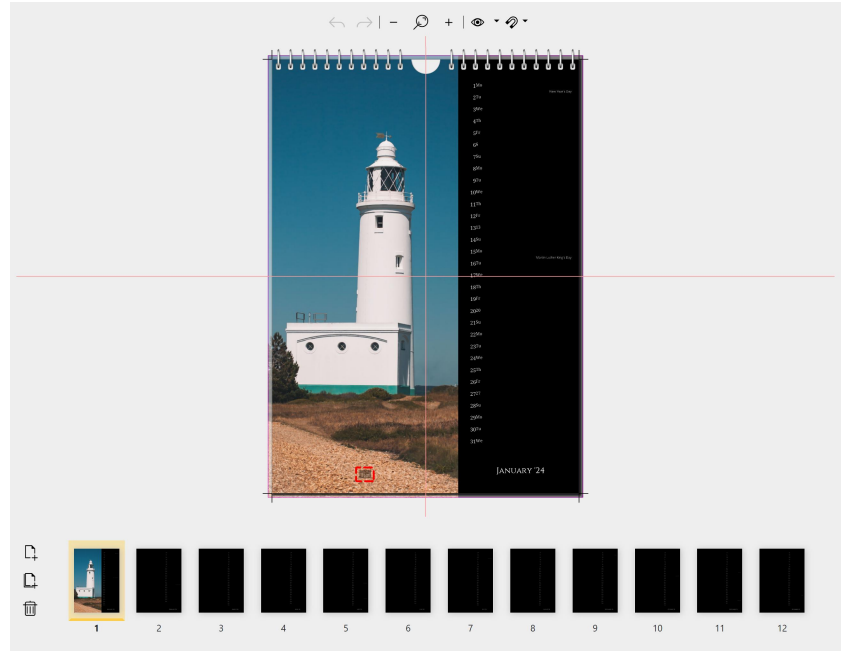

**Marked in red: Text fields in the template**

Depending on the selected template, text fields are already available for labeling.

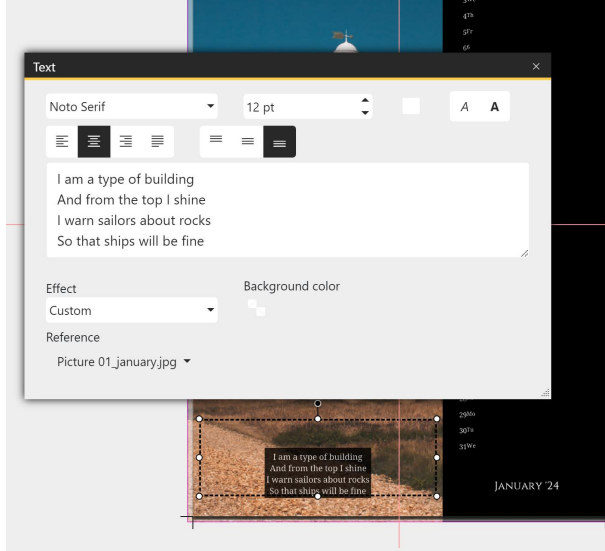

**Edit text field**

**Double-click** on an existing text object to open the **Text editor**. You can also access it by **right clicking** on the text object and selecting**Proper ties**. Paste your text into the text field and adjust the text properties if necessary.

To insert your own text object, switch to **Text styles** in the **Menu bar**. Drag a text object to the de sired position in the **Page editor**. To edit the text object, **double-click** on it or **right-click** and select **Properties**.

Close the text input window via its cross in the up-<br>per right corner.

## **Output**

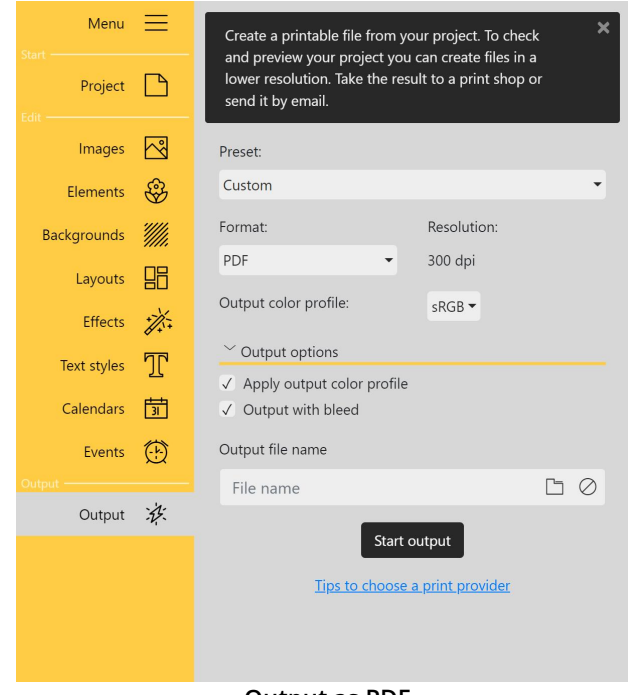

Click on the **Output** menu item. Use the folder icon to the right of the input field to select or change the storage location.

Check **Output with bleed** to get a PDF document with bleed marks. Click **Start Output** to start the PDF output.

You can now print the generated PDF yourself or pass it on to a print shop.

More information on the topic can be found in the ["Output"](#page-49-0) chapter.

**Output as PDF**

**In the video ["Kalender](https://www.aquasoft.de/go/vorlage) erstellen mit Vorlage" you will see how to customize calendar templates to your liking.**

# <span id="page-14-0"></span>4 Creating a project

## 4.1 Selecting and changing the format

Under the **Project** menu item, set the **format** and **date range** for your calendar. Choose a **template** sui table for your **format** or start your own design with blank pages. The Toolbox is divided into four secti ons: Default, Format, Calendar and Template.

## Selecting the format

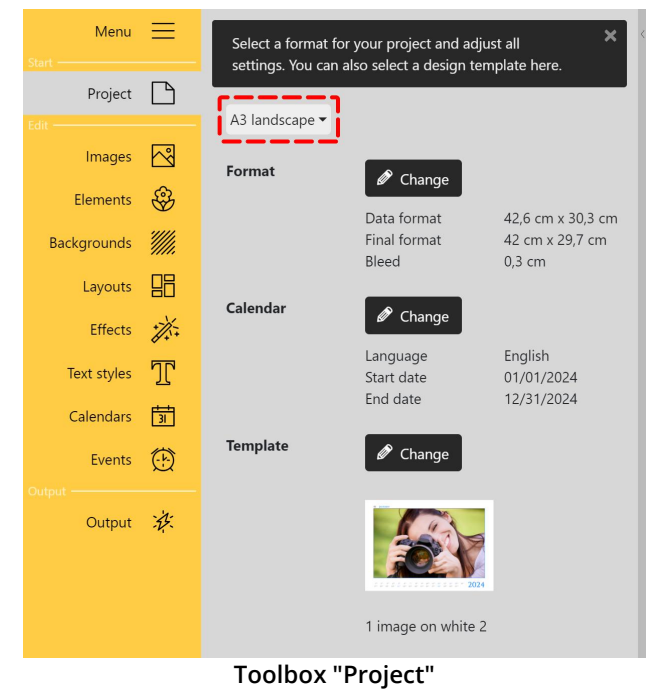

## **Format default**

Choose from the DIN A standard formats in the Toolbox at the top. The maximum output size is DIN A3. There is no limit in the Pro version.

**When you have your calendar produced by a print provider of your choice, you create your calendar exactly according to their print or bleed specifications.**

## Format

When you select one of the presets, the pre-calculated values for the **data format**, the **final format** and the **bleed** will appear. You can adjust all the values using the **Change** button.

**The bleed refers to the margin that extends beyond the final format of the printed matter. This margin is trimmed off during finishing. Al ways place your objects planned right up to the**

edge in the bleed to avoid unsightly "flashes" on the edge of the calendar. The page backgrounds of**fered in the software are automatically guided into the bleed.**

## Calendar

At the **Calendar** item you can use the **Change** button to set the values for the **calendar language**, the **calendar start date** and the **calendar end date**.

## **Template**

At the **Template** item you can access our provided calendar templates via the **Change** button. Select a **template** and confirm with**Apply**.

The **templates** already contain **placeholders** for images and texts (images and graphics of the template preview are only examples and do not have to be part of the actual template).

Repeat the process to switch to another **template**.

Subsequent template changes can lead to loss of content or shifts! If you change to one of the "Em**pty..." templates, no previous designs will be adopted - an empty template will appear.**

## Changing the format defaults

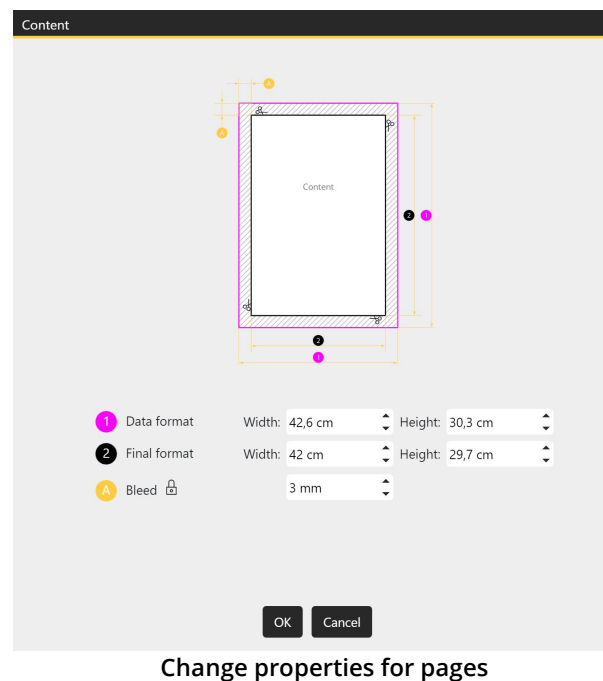

## Change calendar properties

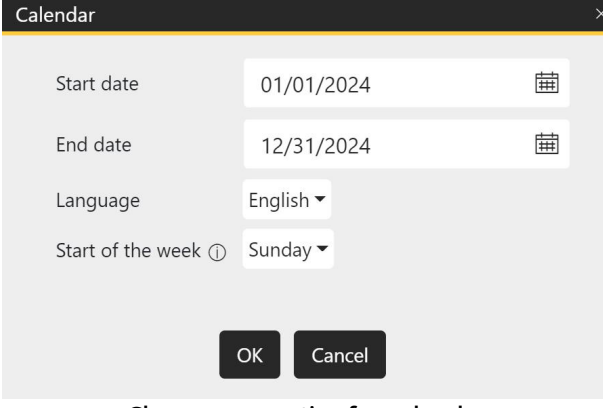

**Change properties for calendars**

To change the data format, the final format or the bleed, press the **Change** button in the correspon ding section. The following window will open.

The schematic diagram illustrates the characteri stics of the calendar.

**Always use the print specifications or bleed spe cifications that your print provider specifies.**

If your print provider requires different bleeds at the edges, click the **Lock** icon. Now you can spe cify different bleeds for left, right, top and bottom.

Apply changes using the **OK** button.

**Note:** The display is not dynamic, i.e. the display does not change when other values are entered. It is for orientation purposes only.

To change the **start date**, the **end date**,the **calen dar language** or the **beginning of the week** press the **Change** button in the **Calendar** section. The window shown on the right will open.

You can either type a date into the date field or call up a calendar by clicking on the calendar icon and clicking on the start or end date there.

The **calendar language** is selected via the selecti on menu. For "German" you can also choose the variant "German (Austria)".

Under **Start of week**, select the start day of a week. Some calendars are designed to display

weeks starting with a specific day of the week. Here you can set this day for such calendars.

Apply changes using the **OK** button.

## Changing the format or template

If you decide to use another format or template after you have started designing, the program will try to transfer already inserted photos to the new format/template. However, if you switch to one of the "Empty..." templates, no previous designs will be applied - a blank template will appear.

## **Subsequent template changes can lead to content losses or shifts!**

## <span id="page-16-0"></span>4.2 Adding and removing pages

## Adding or duplicating pages

During calendar creation you can add additional **pages** to your project. These can be, for example, **calendar cover pages** or a **calendar end page**.

To add or delete pages you can use the icons on the left side of the **Page overview**.

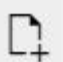

Inserts a new single page after the selected page.

Duplicates the selected page and inserts it after the selected page. In the next step, the number of copies can be entered.

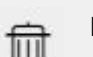

Removes the selected page.

Alternatively, right-click on a page in the **Page overview**. The context menu offers you the options **Cut, Copy, Paste before this page, Paste after this page**.

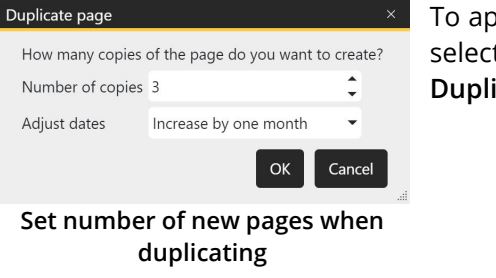

To apply a self-designed page design to additional calendar pages, select the page to be duplicated in the **Page editor** and click the **Duplicate** icon. Enter the number of copies.

**For colored templates, the number of pages can also be increased at the menu item Project at "Con tents". With "Empty, ..." templates, all existing (and possibly already designed) pages are then newly created and overwritten empty.**

## Removing pages

To remove a page from your project

- select the page you want to remove in the **Page overview** and click the trash can icon
- right-click the page to be removed in the **Page overview** and select **Delete** in the context menu

## Changing the page order

If a page is to be moved to a different position in the page order, use the mouse to drag the page to the desired position in the **Page overview**. A vertical line marks the insertion position.

Alternatively, you can right-click the page you want to move in the **Page overview** and select *Cut*. Then right-click the page after which you want to paste the cut page and select**Paste after this page**.

**After swapping pages, make sure your calendars are in the correct order. Adjust them afterwards via the Properties of the calendar object.**

# <span id="page-17-0"></span>5 Images

# 5.1 Adding images

Under the menu item **Images** the **Toolbox** appears divided into two parts. In the upper part you will find the **File browser**, with which you can browse your computer. The lower part serves as [Tray.](#page-23-0)

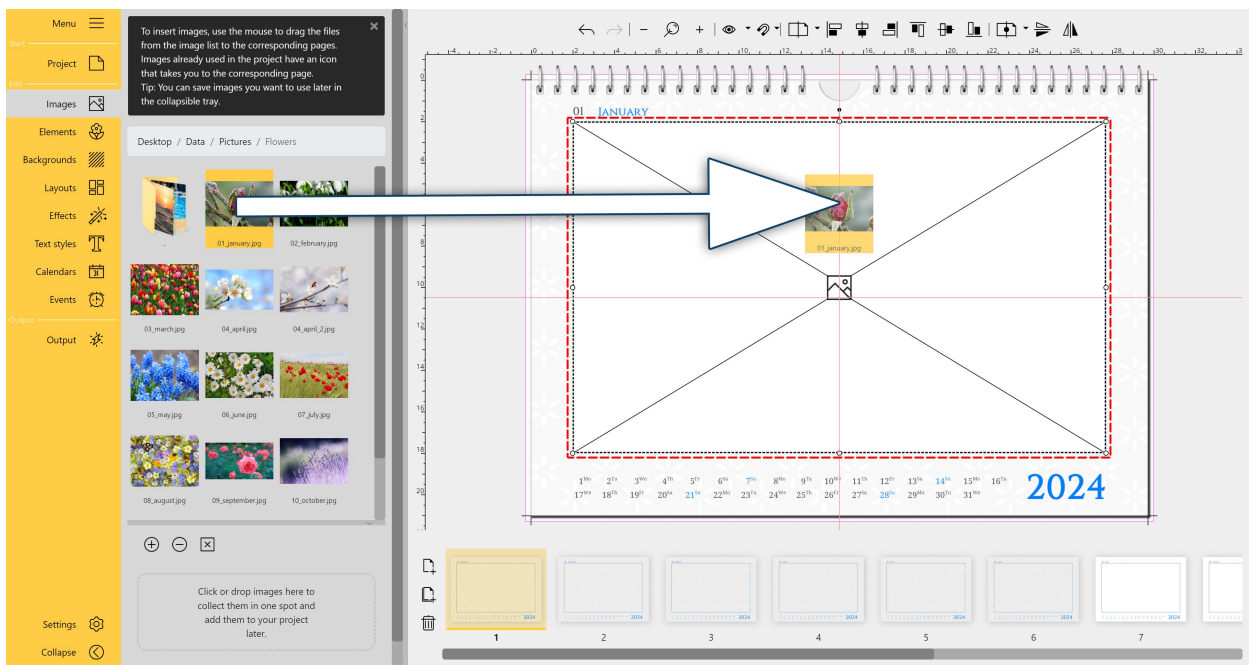

Inserting an image into template or layout

**Insert image into template**

In the **Page overview**, select the page on which the image is to be inserted by clicking on it. If you are working with a template or [layout,](#page-30-0) **drag** the image onto the **placeholder** with the left mouse button pressed until it turns white and release the mouse button. The program will crop the image.

## Inserting an image into blank page

In the **Page overview**, select the page to be filled with one click. **Drag** an image from the **File browser** or **Tray** directly onto the open page to the desired position in the **Page editor**.

## Changing the image size

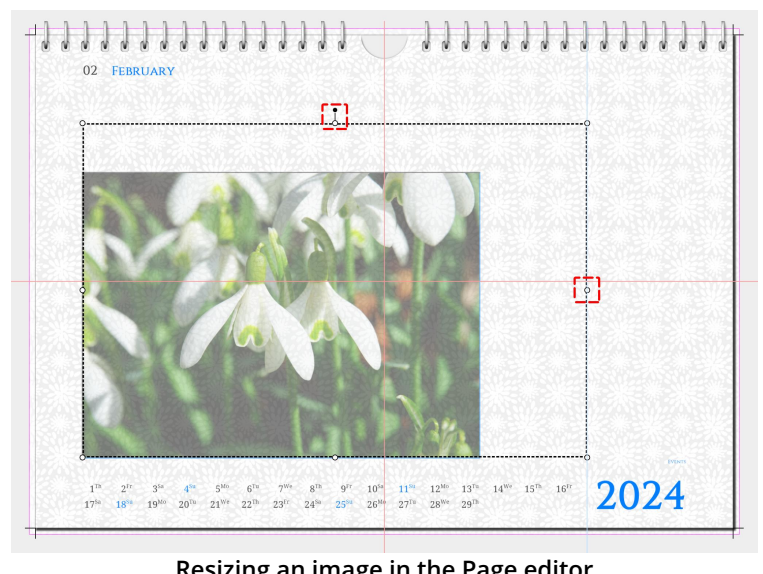

At the corner handles of the dashed selection frame, drag the image in the **Pa ge editor** to the desired **size**. Hold down the **SHIFT** key while dragging the handles to maintain the aspect ratio.

At the rotation handle centered on top of the image, the image can be rotated.

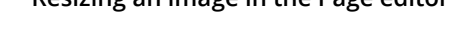

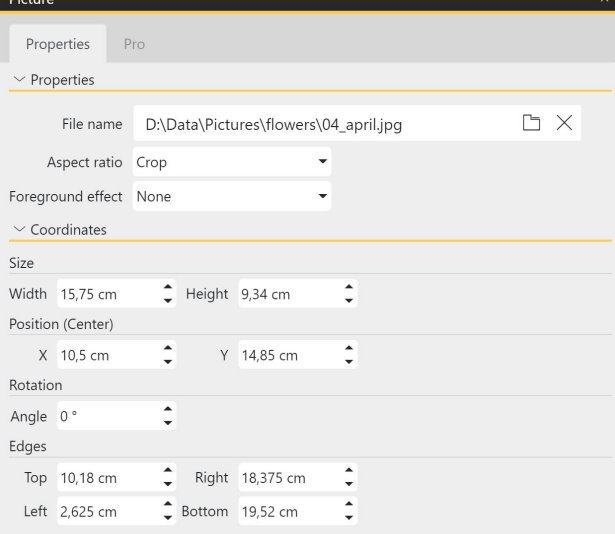

#### **This feature is only available in the Pro version.**

In the **Properties** of the image you can also set the **size** and **position** of the image by **manual in put**. Open the **Properties** window of an image in the **Page editor** by **double-clicking** on the image or by **right-clicking** on the image and selecting **Properties**.

At the top of the **Pro tab** you will find additional design settings. For example, by adding the ap propriate value, you can change the opacity of the image.

**In the Pro properties the image size is also displayed**

## Edit image crop

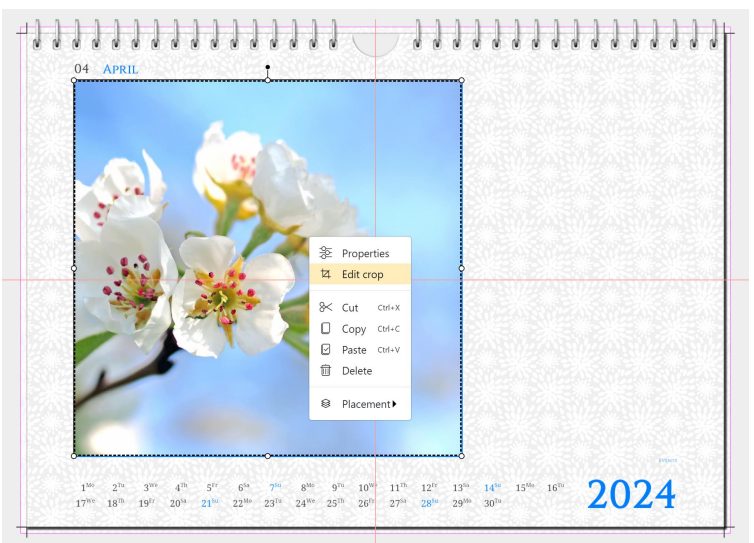

**Right-click** on an image and select **Edit crop** to change the image crop. This is recommended for images that have a different aspect ratio than the image selection frame you set. This way you can also zoom images.

**Edit crop**

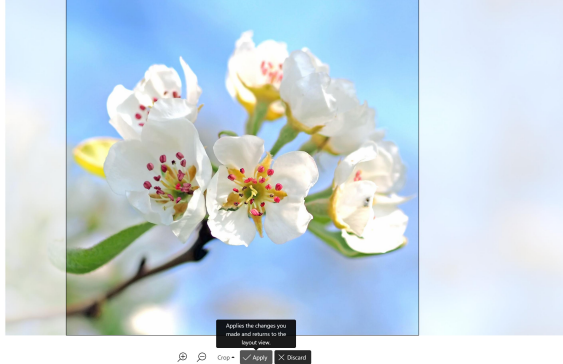

**Move image section**

Use the mouse to move the image un der the crop frame. The pale areas of the image will not be displayed on the calendar page. Confirm the new crop by clicking the**Apply** button.

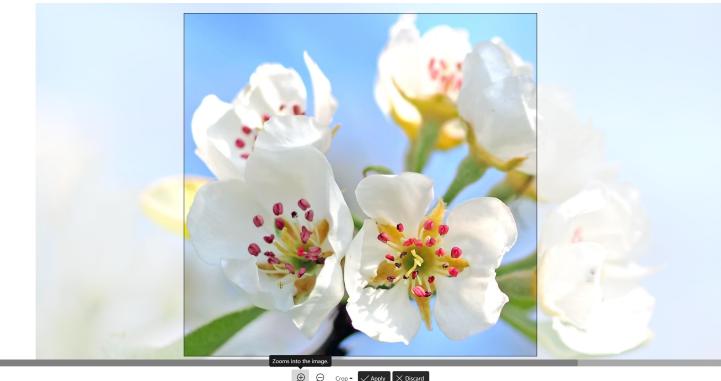

To zoom in or out of an image subject, use the **magnifiers** at the bottom of the image.

**Zoom into image subject**

The following modes are available for the **aspect ratio**:

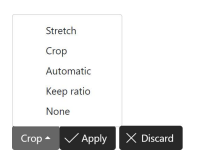

**Stretch**: Stretches or compresses the image to fit the aspect ratio of the selection frame.

**Crop**: Crops the image to fit the aspect ratio of the project.

**Automatic**: Selects a mode between Crop and Keep Aspect Ratio.

**Keep ratio**: Image is fit into the selection frame while maintaining the image aspect ratio.

**None**: Image is displayed original. It starts at the top left edge of the selection fra me.

## Markers on images

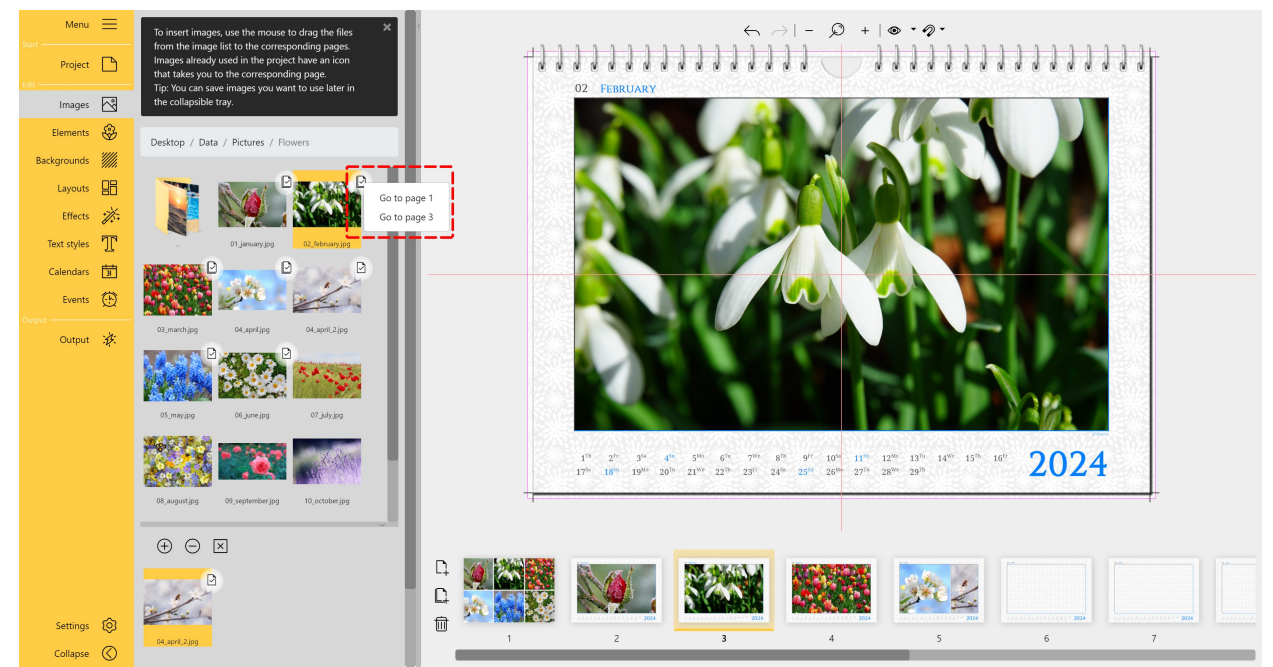

**In the Toolbox, the images that have already been used are marked.**

In the File browser and Tray, a Page icon with a check mark appears next to images that you have already used in your project. **Left-click** the **Checkmark** icon to see which page or pages the image was used on.

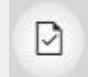

⊵

If an image was only used on one page, clicking the **Checkmark** icon opens the page in the **Page editor** where the image was used.

If an image has been used multiple times or on multiple pages, the **Checkmark** icon **with mul tiple pages** appears. **Left-click** on the checkmark and a selection list of the pages on which the image has been used appears. By clicking on **Go to...** in the selection list, this page will be opened in the **Page editor** and the corresponding image will be selected.

## Replacing an image on page

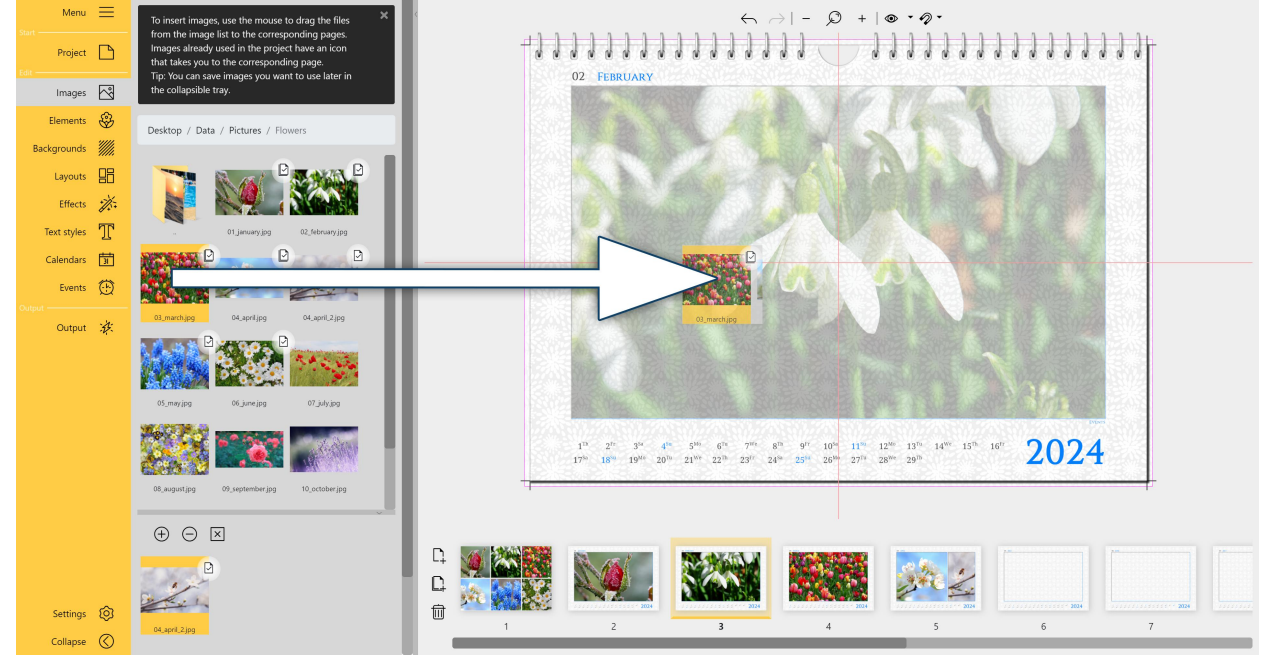

**Drag replacement image onto the existing image**

To replace an image with another and apply its properties, drag the new image from the **Toolbox** di rectly onto the image to be replaced until it appears whitish. All the properties of the previous image (size, image effects, etc.) are transferred to the new image.

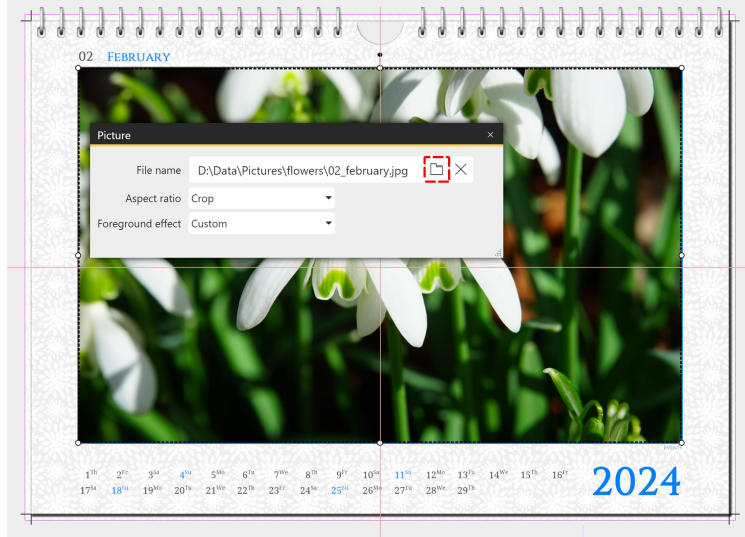

**Replace existing image with new image in Properties**

Alternatively,**double-click** the image to be replaced and select the new image from your computer in the **Properties** window via the **Folder** icon. All proper ties of the previous image (size, image effects, etc.) will be applied to the new image.

## Removing an image from page or layout

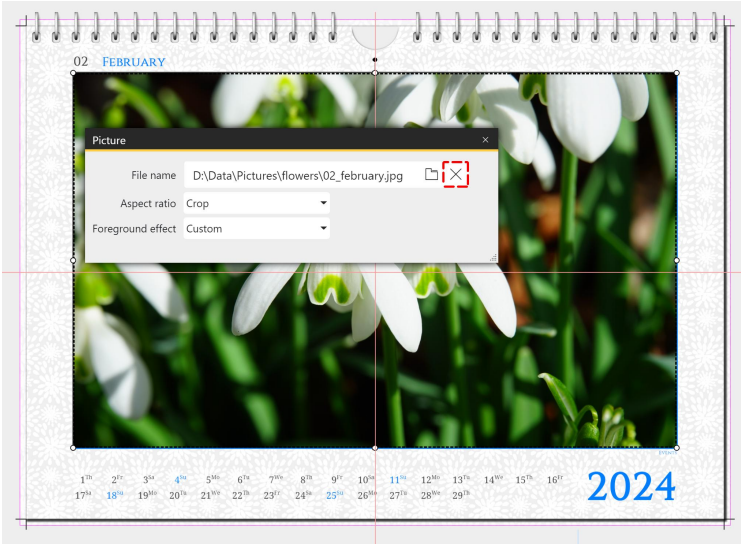

**Remove image from placeholder**

If you want to remove an image from a layout, **double-click** the image to open the **Properties** window. Next to the **file name** you will find a crossed-out **Circle** icon. If you press this, the inserted image will be removed and the original placeholder will be displayed again.

If you want to remove an image com pletely with its layout and placeholder, select the image and **press** the **DEL** key or **right-click Delete**.

**You accidentally removed an image from the Page editor? Press the Undo arrow at the top of the Page editor or CTRL+Z . The last step will be undone.**

# <span id="page-22-0"></span>5.2 Rotating an image

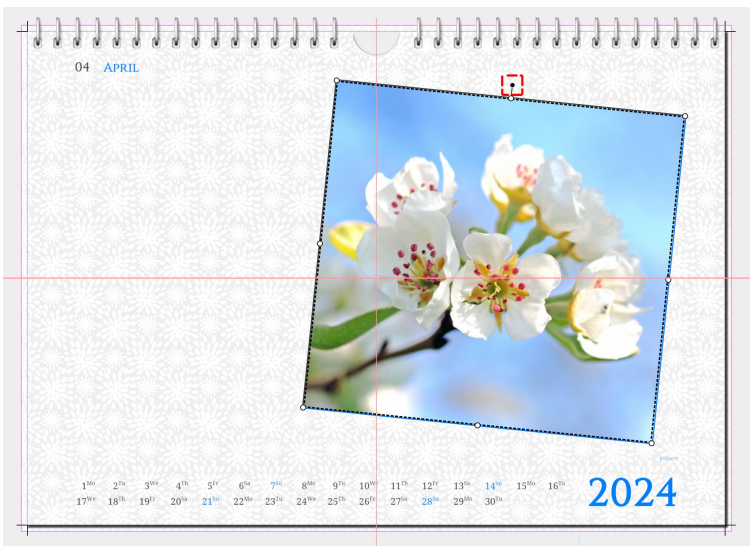

**Rotate image in the Page editor at the top handle**

To place an image diagonally on the pa ge, touch the point above the selection frame with the mouse. A cross with four arrowheads appears. Move this until the desired rotation is achieved.

| Picture  |                          |     |                                       |   |     | $\times$ |                  |                            |        |
|----------|--------------------------|-----|---------------------------------------|---|-----|----------|------------------|----------------------------|--------|
|          | Properties               | Pro |                                       |   |     |          |                  |                            |        |
|          | $\vee$ Properties        |     |                                       |   |     |          |                  |                            |        |
|          | File name                |     | D:\Data\Pictures\flowers\04_april.jpg |   | D X |          |                  |                            |        |
|          | Aspect ratio Crop        |     |                                       |   |     |          |                  |                            |        |
|          | Foreground effect Custom |     |                                       |   |     |          |                  |                            |        |
|          | $\vee$ Coordinates       |     |                                       |   |     |          |                  |                            |        |
| Size     |                          |     |                                       |   |     |          |                  |                            |        |
|          | Width 14,937 cm          |     | Height 14,001 cm                      | ≎ |     |          |                  |                            |        |
|          | Position (Center)        |     |                                       |   |     |          |                  |                            |        |
|          | X 19,893 cm              |     | Y 9,805 cm                            | ÷ |     |          |                  |                            |        |
| Rotation |                          |     |                                       |   |     |          |                  |                            |        |
|          | Angle 5,857 °            |     |                                       |   |     |          |                  |                            |        |
| Edges    |                          |     |                                       |   |     |          |                  |                            | EVENTS |
|          | Top 2,805 cm             |     | Right 27,361 cm                       |   |     |          | $14^{5n}$        |                            |        |
|          | Left 12,425 cm           |     | $C$ Bottom 16,806 cm                  |   |     |          | $30^{\text{Tu}}$ | $15^{10}$ $16^{10}$ $2024$ |        |

**Set rotation angle in the properties (Pro version)**

## **This feature is only available in the Pro version.**

In the Pro version you can also define the **rotation angle** of an image via a manual input. To do this, open the **Pro perties** by **double-clicking** the image in the **Page editor** or **right-clicking** the image in the **Page editor** and selecting **Properties**.

Change the angle to achieve rotation of the image.

# <span id="page-23-0"></span>5.3 The Tray

Collect images in the **Tray** that you want to use multiple times or later. Used images are marked.

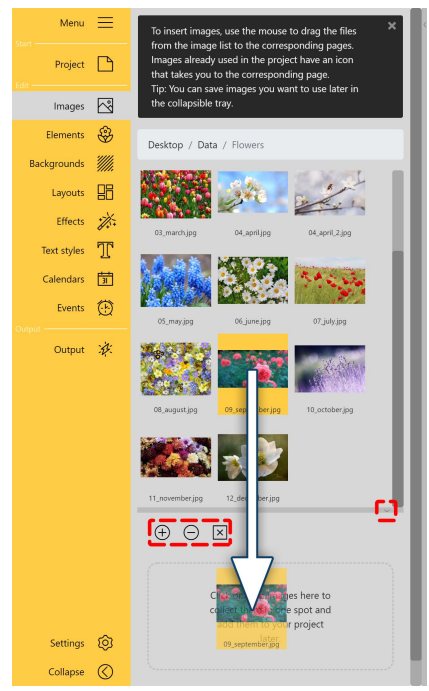

**Add an image to the Tray via drag and drop**

You can change the height of the **Tray** at the **horizontal separator** to the **File browser**. On the right of the separator strip, the Tray can be opened and closed.

## Insert image into the Tray

Drag an image from the **File browser** to the **Tray** to deposit the image there.

You can also select one or more images from your computer and add them to the **Tray** using the **Tray**'s **Plus** icon.

## Remove image from Tray

If you want to remove one or more images from the **Tray**, select them and then click the **Minus** icon.

To clear the entire image list, click the **Cross** icon of the **Tray**.

**If an image is removed from the Tray, it remains on the pages where it was used.**

**Search** 

With the search and a keyword you can search the opened file di-

rectory and the Tray.

Click on the **Cross** symbol to remove your **search word**. You will then be shown all the selection options again.

# <span id="page-24-0"></span>6 Elements

# 6.1 Using elements

In the **Elements** section you will find decorative elements, emojis and stickers to design your calendar. There is also a **text element** and a **page number element** to choose from. The individual sections in the **Elements Toolbox** can be collapsed and expanded.

## Using decorative elements

Drag the desired element from the **Toolbox** to the open page in the **Page editor**.

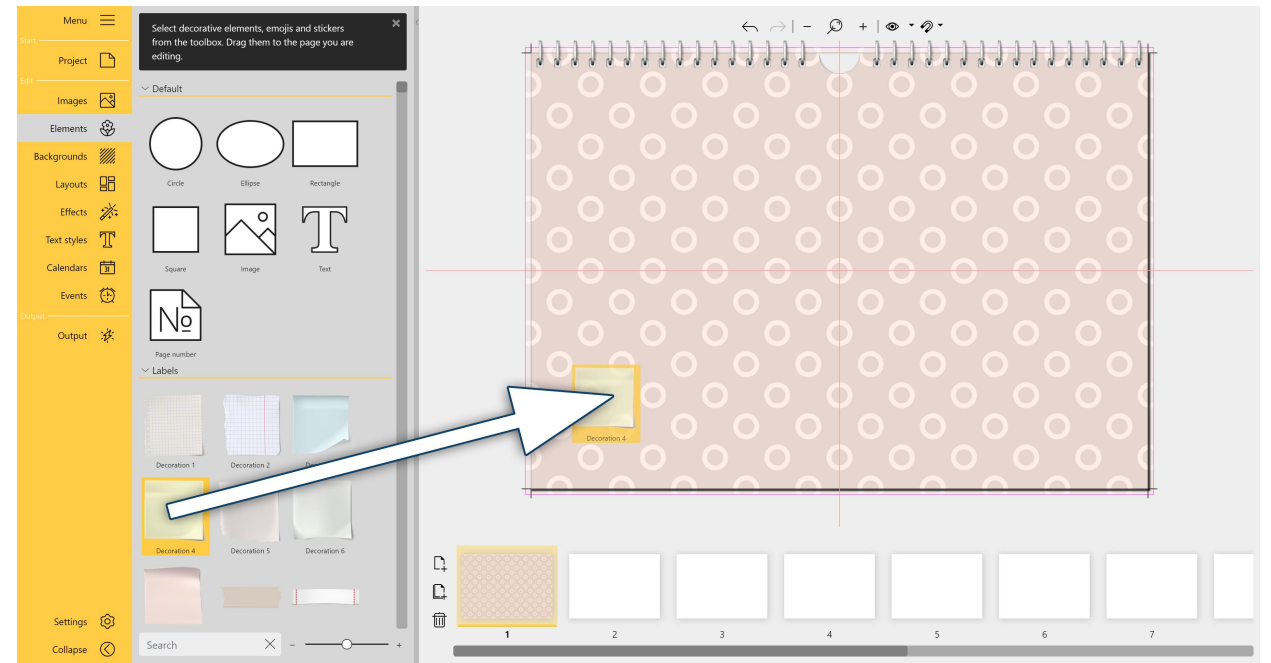

**Drag decorative element from the Toolbox to the page**

## Change the size or position of a decorative element

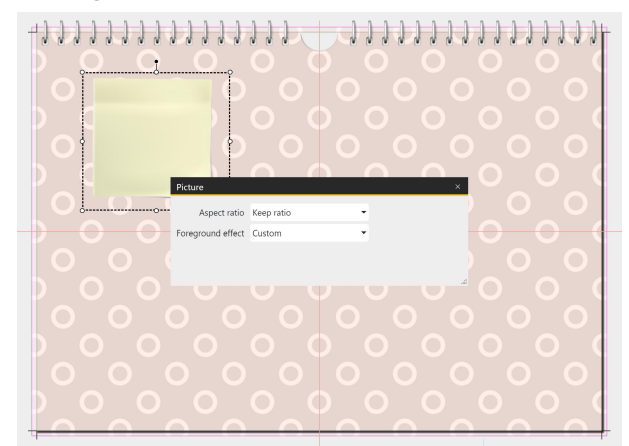

**Selection frame and Properties of the element**

If you want to resize an element, drag it larger or smaller in the **Page editor** using the **corner handles** of the selection frame.

To **stretch** an object in the selection frame, **double click** the element in the **Page editor** and change the **aspect ratio** to **Stretch** in the **Properties**. The **Properties** can also be opened by **right-clicking** the element in the **Page editor** and selecting **Proper ties**.

To rotate an element, grab the **rotation handle** of selection frame with the mouse and move it until the desired rotation is achieved.

To **mirror** an element, apply the **"Mirrored, hori zontally"** or **"Mirrored, vertically" foreground ef fect** to the element.

## Using the Text element

Drag the **Text** icon from the **Toolbox** to the page in the **Page editor**. You can also place the text ele ment on top of another decorative element to label notebook or sticker decorations, for example.

To enter your own text, **double-click** the text element in the **Page editor** with the left mouse button. Or **right-click** the text element in the **Page editor** and select **Properties**.

Overwrite the existing text in the text field of the Properties window. Close the **Properties** window at the top right using the window's **Close** cross.

Preformatted text elements can be found under the Text [styles](#page-38-0) menu item.

## Copy element to other page

To copy an element with identical size, position and setting to another page, right-click this element in the **Page editor** and select **copy** or select it with the left mouse button and use the key combination **CTRL+C** . The element is now in the clipboard of your computer. Now go to the desired page in the **Pa ge overview**. Paste the copied element into the page by **right-clicking** and choosing **Paste** or by pres sing **CTRL+V** .

## <span id="page-25-0"></span>6.2 Dynamic shapes

To design your calendar can use the geometric shapes **Circle**, **Ellipse**, **Square** and **Rectangle**. You can apply color fills and effects to them, and display them with or without borders.

**ties**.

in the **Properties**:

of the selection frame.

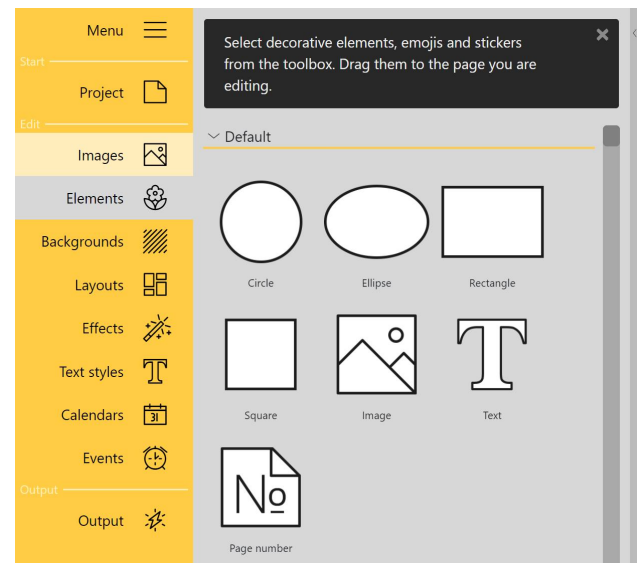

**Shapes in Standard elements**

For the **Standard elements Circle**, **Ellipse**, **Square** and **Rectangle** you can find the following options

To use a shape, **drag** the desired element from the **Toolbox** to the open page in the **Page editor**. If you want to resize the element, **drag** it larger or smaller in the **Page editor** at the **corner handles**

To rotate the element, **grab** the **rotation handle** of the selection frame with the mouse and move

The properties can be **adjusted** by **double clicking** on the element or by right-clicking on the element in the **Page editor** and selecting **Proper-**

it until the desired rotation is achieved.

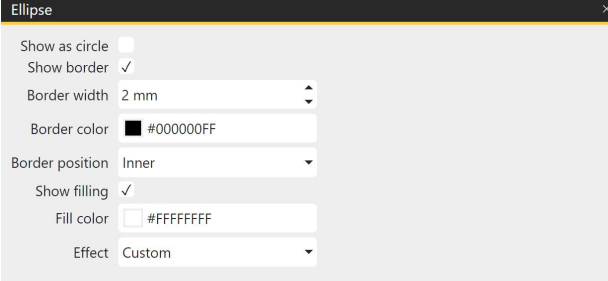

**Properties of the Ellipse shape**

**Show as circle** - shape circle element to ellipse when dragging selection frame or keep circle sha pe (corresponding to Rectangle<> Square).

**Show border** - show element with or without bor der

**Border width** - enter a value for the border width **Border color** - click on the color field to specify the color of the border in the **Color picker**

**Border position** - the border will be drawn inside, outside or centered on your selection frame in the **Page editor**

**Show fill** - defines whether the border will be filled with color or the border will be displayed unfilled. **Fill color** - click the color field to set the color of the fill in the **Color picker Effect** - select an image effect if needed, for example a gradient).

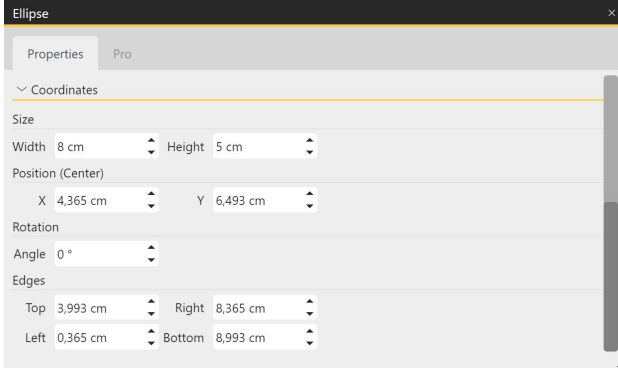

**Additional properties of the Ellipse shape (Pro**

#### **These features are only available in the Pro ver sion.**

In addition to the properties just described, in the Pro version you can also define the **size** (width and height) as well as the **position** and **rotation angle** of an element via a **manual input**.

# <span id="page-26-0"></span>6.3 Page number

The **page number** element allows you to display your calendar pages numbered consecutively. Once placed on the page, the count is automatically adjusted as pages are added or removed.

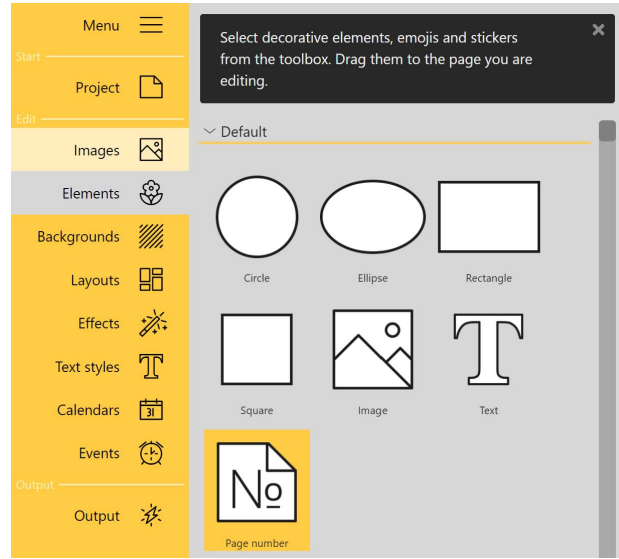

**Page number element in the Standard elements**

#### **Using the page number element**

Drag the page number element from the **Toolbox** to the **Page editor** to the area of your page where you want the page number to appear. The correct page number is automatically inserted.

If the page order is changed, the content of the page number display automatically changes ac cordingly.

The font, font size, font color and alignment can be adjusted by **double-clicking** the element. You can also open the **Properties** by **right-clicking** the element in the **Page editor** and selecting **Proper ties**.

# <span id="page-27-0"></span>7 Backgrounds

# 7.1 Using backgrounds

In this menu section you will find format-filling backgrounds for designing your calendar. In the **Tool box**, the backgrounds are divided into different thematic sections. The backgrounds are always applied to fill the page. They are suitable not only for use as page backgrounds, but also for designing the co-ver.

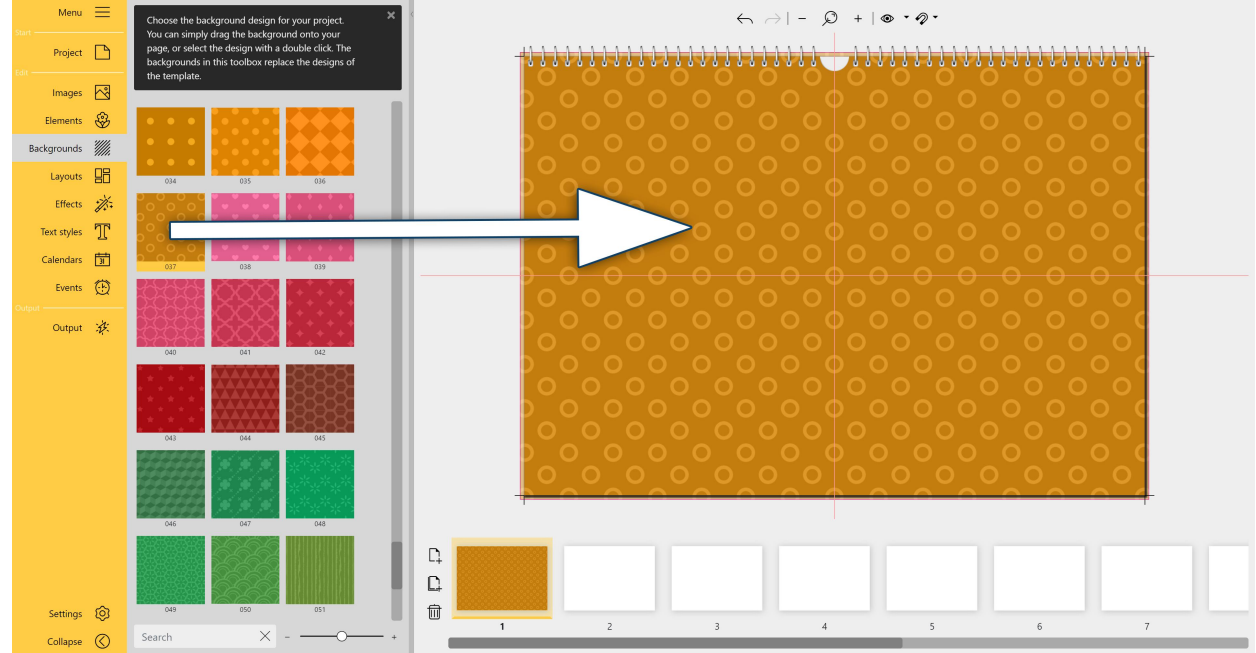

## Assigning a background to a page

**The background isdragged to the page**

To add a background to a page, **double-click** the desired background or drag a background from the Toolbox to the open page in the Page editor. The background is automatically fitted to fill the open page up to the bleed.

To use a different background, simply drag a different background onto the page.

## Changing background properties

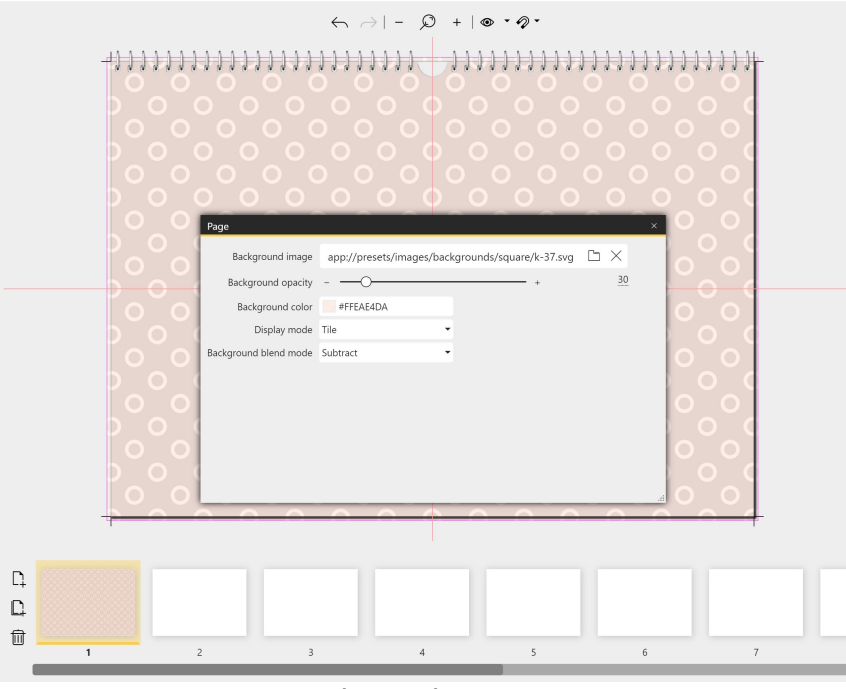

For all backgrounds you can set the opacity, change the background color and select the display mode and back ground blend mode in the Properties.

To do this, **double-click** on a free area of the background in the **Page editor**. You can al so access the **Properties** by **right-clicking** on the back ground in the **Page editor** and selecting **Properties**.

**Change the opacity of the background**: Move the Back ground Opacity slider to de-crease or increase the **opaci ty**.

**Background properties**

**Change background color**:

**Click** in the colored square at **Background color**. In the color selector, make your color choice and con firm with OK. This applies the color change to the **Page editor**.

Backgrounds from the **Gradients** section change from white to color or black to color. Only the gradient color can be changed; the initial value of white or black is retained. Only one color can be changed in the backgrounds of the **Tiles** section as well. The backgrounds from the **Full Screen** section can also be colored. Select an additional **background blend mode** here, for example **Add**, to colorize the back ground image.

With the settings under **Display mode** - Stretch, Tile, Crop - you can change the appearance of patter ned backgrounds.

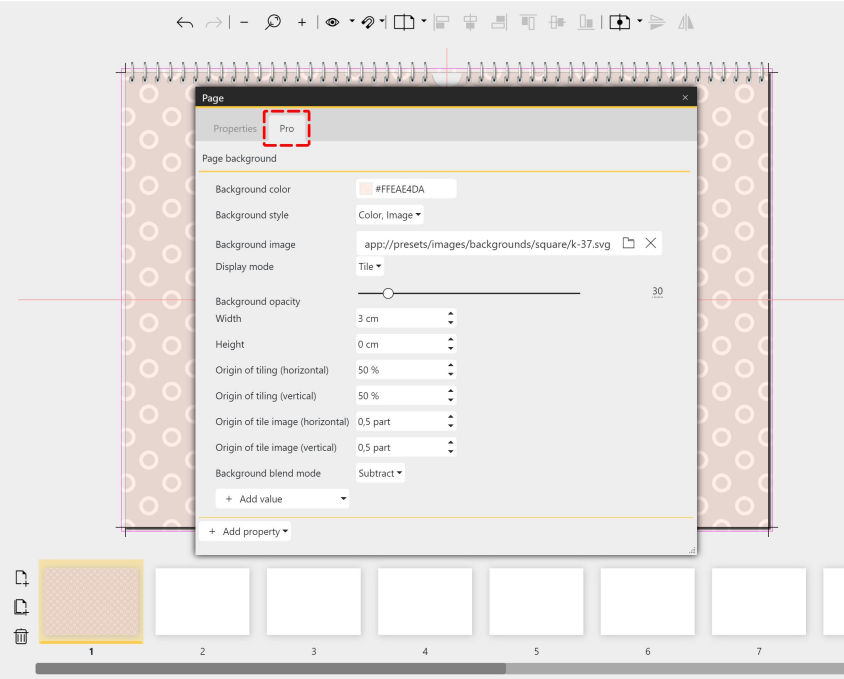

**This feature is only available in the Pro version.**

You can find additional design settings via the "Pro" tab.

If the window is too small, drag the window larger at the lower right shaded border area to see more properties at once.

For backgrounds from the Pattern category, you can change the **pattern** width or height and the start of the pattern in the **Pro Editor**.

**More background properties in the Pro version**

If you have an image as background (i.e. anything that is visible as a "png" file in the Properties) or a gradient (i.e. an "svg" graphic), change the opacity via the slider. If you have a solid color back**ground, change the transparency in the Properties via the alpha value in the Color picker.**

## Removing the background

A background can be replaced by another background at any time. To replace, drag the new back ground from the **Toolbox** onto the existing background in the **Page Editor**.

This can also be a white background. At the top of the **Backgrounds** toolbox, you will find the all-white background. **A white background will not be printed.**

# <span id="page-29-0"></span>7.2 Photo as background

| Page                         |                            |   |     |     |
|------------------------------|----------------------------|---|-----|-----|
| Background image             | D:\Data\Pictures\dunes.jpg |   |     |     |
| Background opacity           |                            |   | $+$ | 255 |
| Background color             | #FFFFFFFFF                 |   |     |     |
| Display mode Stretch         |                            | ÷ |     |     |
| Background blend mode Normal |                            | ۰ |     |     |
|                              |                            |   |     |     |

**Own photo as background**

To use your own photo as a background, double click the background in the **Page editor** or right click the background in the Page editor and choo se **Properties**. Using the folder icon, select the image for your background from your files.

You can also use a photo as a background by dragging the image to the desired page in the **Pa ge overview**.

**Use the slider to change the opacity of the background image to make your image appear as a slightly or strongly transparent background or with full opacity.**

To remove the background image, click the cross icon to the right of the folder icon.

# <span id="page-30-0"></span>8 Layouts

# 8.1 Using layouts

Under the menu item **Layouts** you will find templates for your page design with placeholders for one or more images.

The **layouts** in the **Toolbox** are sorted by format and number of images.

## Using layouts

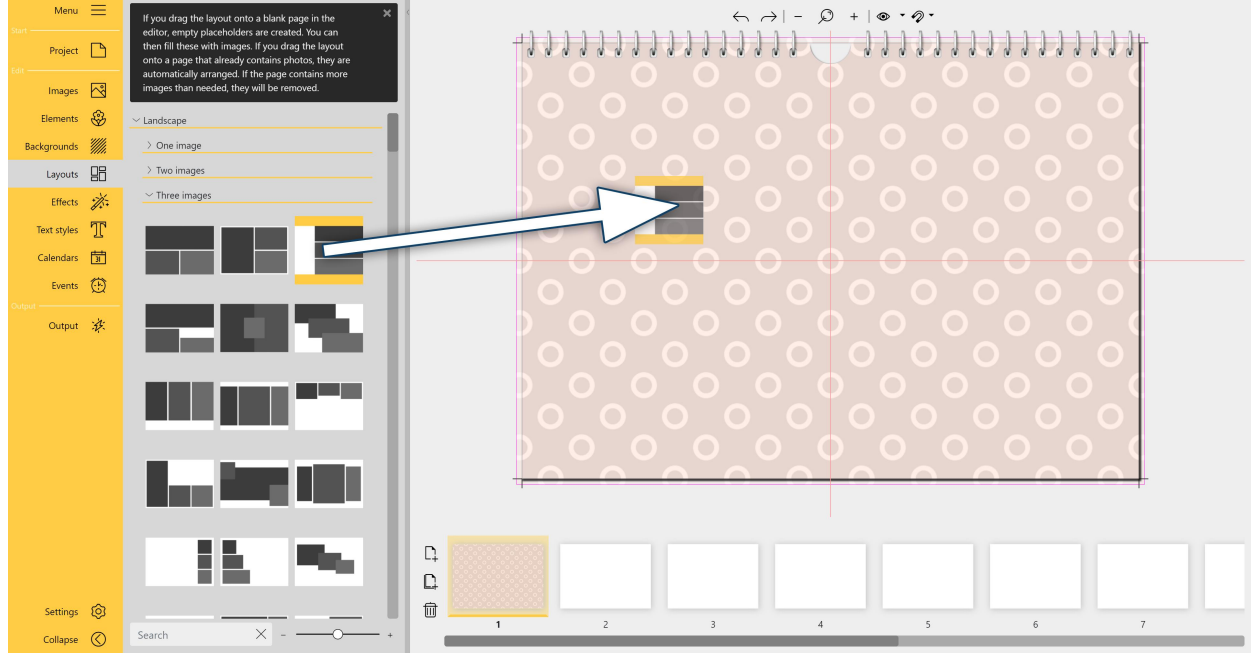

**Use layout on page**

To apply a **layout** to a page, drag it from the **Toolbox** to an open page in the **Page editor**.

If the page is empty when you insert the layout, empty **placeholders** are created with the selected ar rangement. You can then fill the **placeholders** with images.

Images will automatically fit into the new layout if they already exist on the page. Excess images will be removed if there are more images than the new layout allows.

## Modifying a layout

The arrangement of the **placeholders** can be changed by moving them in the **Page editor**. The size of the **placeholders** and the rotation angle can also be changed.

To replace an existing layout on a page, drag the new layout from the **Toolbox** onto the existing **layout** of the open page in the **Page editor**.

In a **layout**, not all **placeholders** have to be filled. You can leave placeholders empty or select them indi vidually and right-click to **cut** or **delete** them. Empty **placeholders** are not displayed in the output.

# <span id="page-31-0"></span>8.2 Realigning a layout

For some layouts, the arrangement of images may be different than you prefer for your page. You can realign a layout as follows:

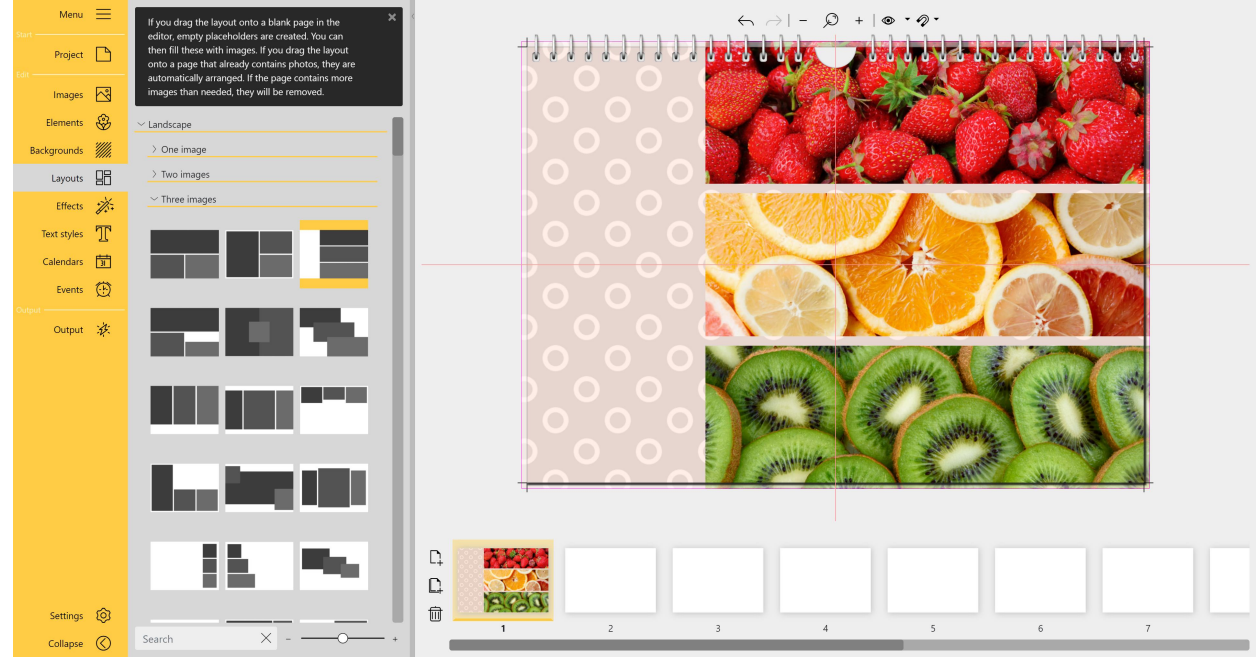

**Layout is on the right side of the page**

The three-line layout was placed on the right edge of the calendar page. However, they should start at the left edge of the calendar.

## Move images by grouping

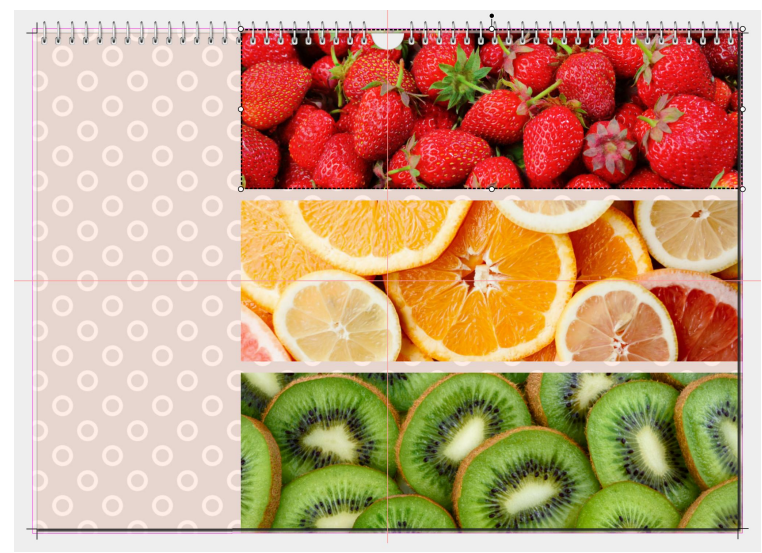

1. First, select the first element of the layout by clicking on it in the Page edi tor.

**First element selected**

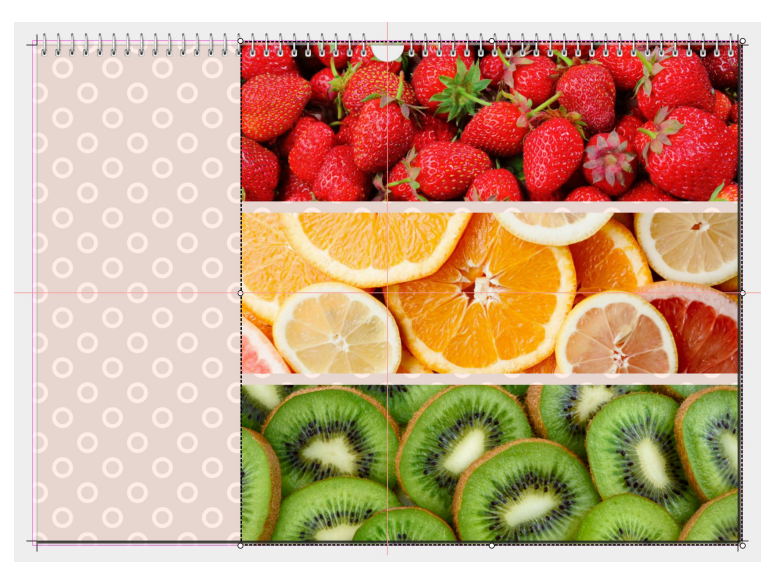

**All three elements selected**

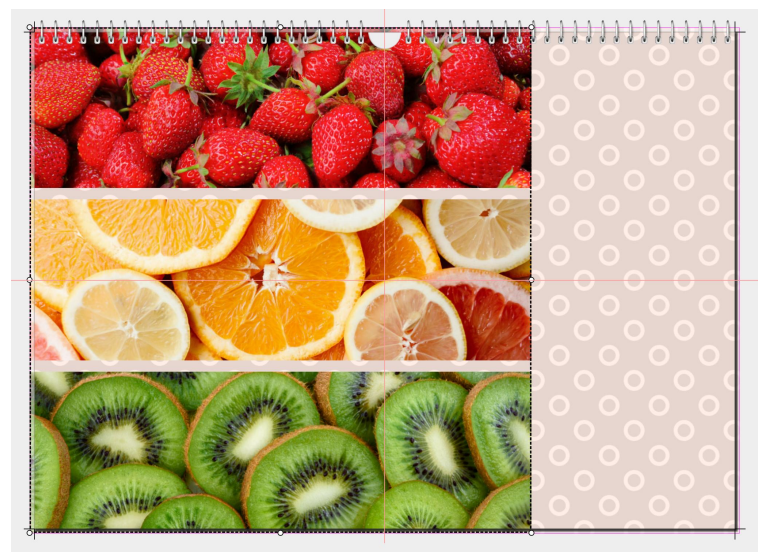

**The selected elements were moved**

## **The following features are only available in the Pro version.**

## Place group of images with alignment tool

To align a layout or any arrangement differently, you can use the layout tools at the top of the **Page edi tor**.

You always select first where the alignment should take place (Align to selection, Align to page) and how the alignment should be done (left margin, right margin, top, bottom or centered).

2. Press the **CTRL** key and click the mouse on the other two objects.

Now all objects of the layout are selec ted and enclosed by a selection frame. You can release the **CTRL** key.

3. Now in the Page editor, use the mouse to move the selection with the three objects to the desired new position on the page.

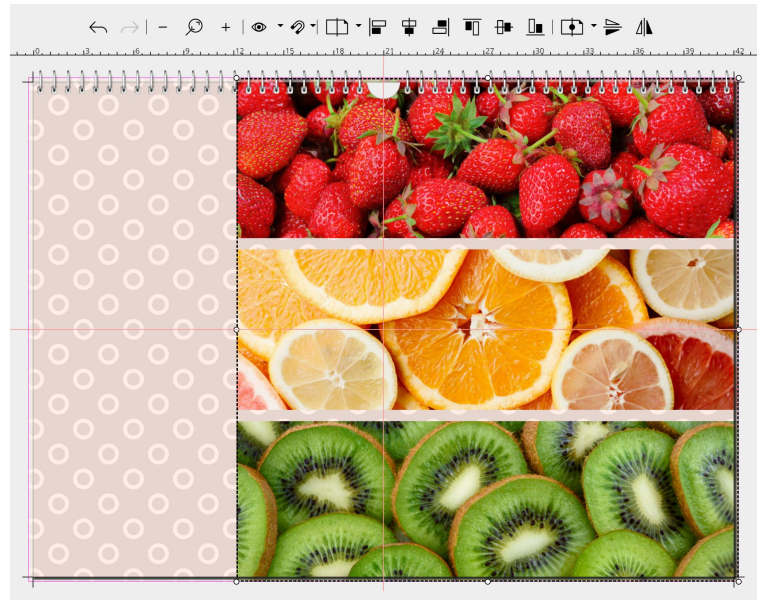

**All elements are selected**

The three-line layout is on the right margin of the calendar. However, the images should start at the left margin.

1. First, select the first element of the layout by clicking on it in the **Page edi tor**.

2. Press the **CTRL** key and click the mouse on the other two objects.

Now all objects of the layout are selec ted and enclosed by a selection frame. You can release the **CTRL** key.

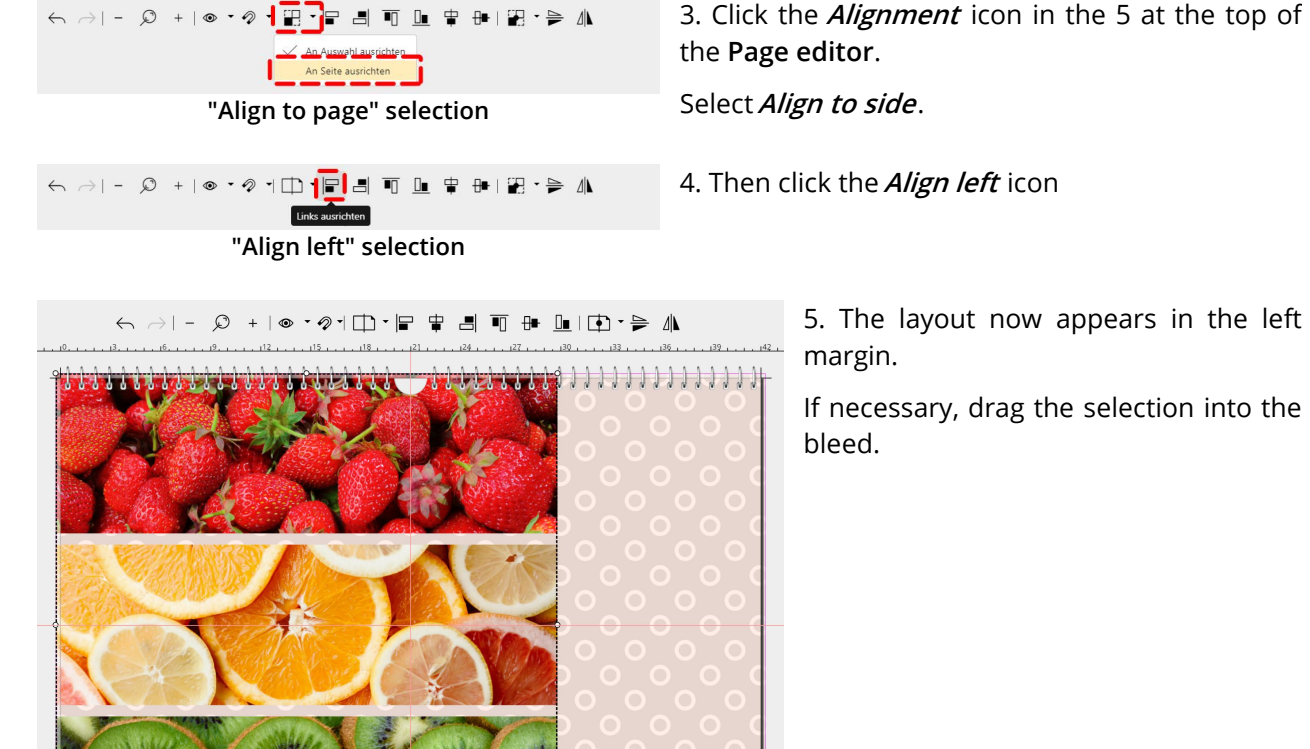

5. The layout now appears in the left

margin.

If necessary, drag the selection into the bleed.

**The elements are now aligned to the left**

# <span id="page-34-0"></span>8.3 Mirroring a layout

## **The following feature is only available in the Pro version.**

To mirror a layout, a page, or any arrangement within a page, you can use the layout tools at the top of the **Page editor**.

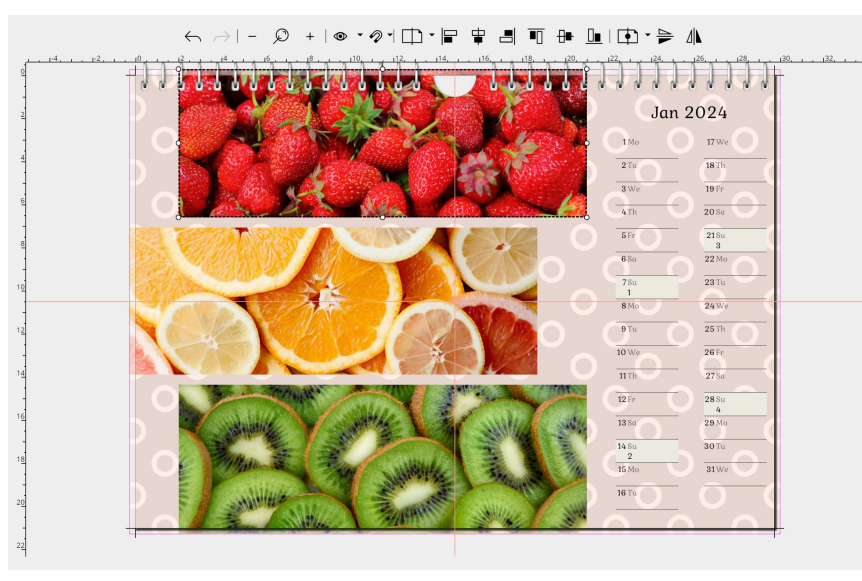

This 3-picture arrangement plus calendar should be ar ranged mirrored on the calendar page.

1. First select all elements of the page by clicking on them in the **Page editor** while hol ding down the **CTRL** key. On ce all the objects to be mirro red are selected, you can release the **CTRL** key.

- Center of selection  $\sqrt{\frac{2}{\sqrt{2}}}$  Center of page
- 2. Select the **Center of page** as the mirror axis.

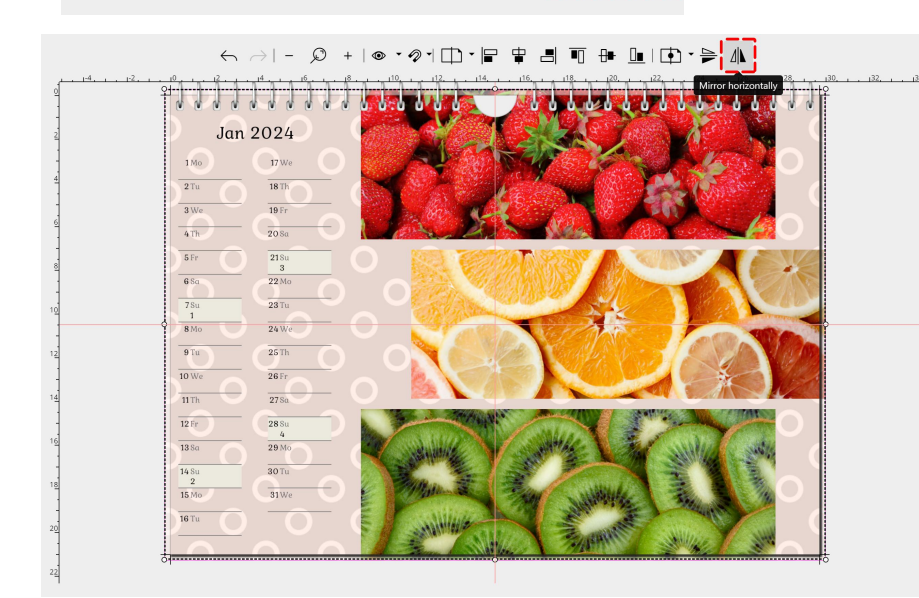

## 3. Click the **Mirror horizontal-**

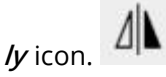

The image arrangement and the calendar are now mirro red on the page.

**When mirroring with the layout tools, only the arrangement is mirrored, not the content. For exam ple, to mirror an image motif or an element, use the "Mirrored, horizontal" or "Mirrored, vertical" effect from the "Effects" menu item.**

# <span id="page-35-0"></span>9 Effects

# 9.1 Using effects

You can apply the effects to images, texts and decorative elements. For example, you can colorize, shar pen, brighten, add shadows or frames to images.

## Appling an effect

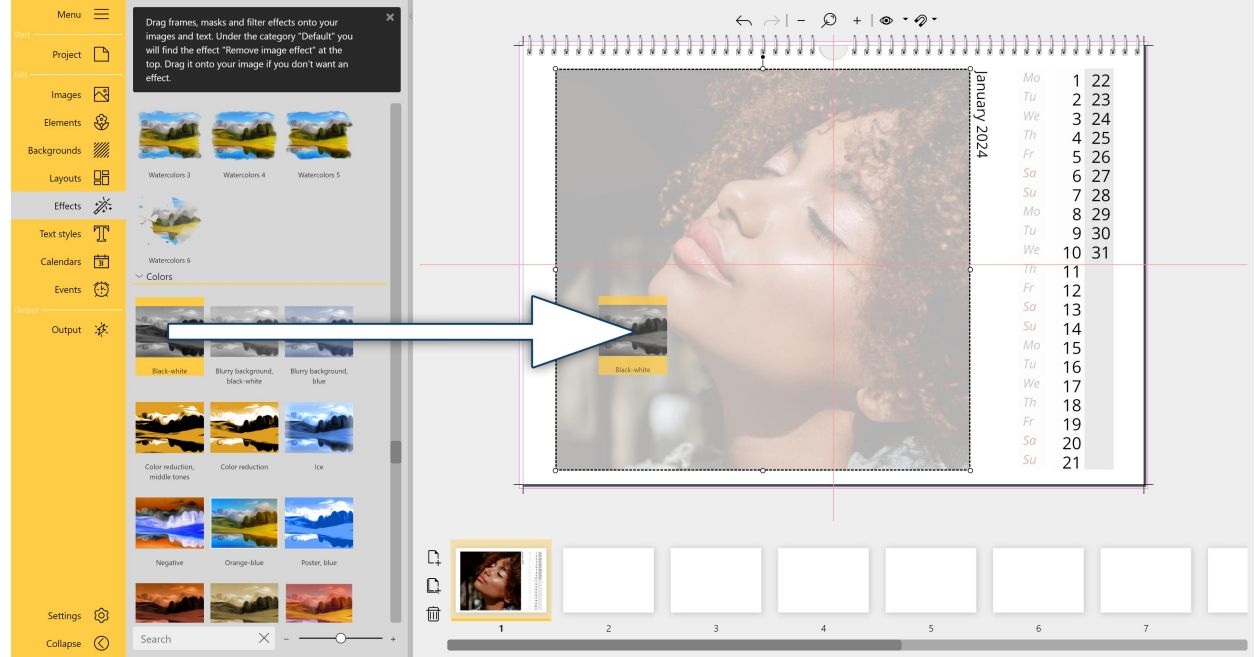

**Apply image effect from Toolbox**

To apply an effect,**drag** the desired effect from the **Toolbox** onto the object in the **Page editor**.

If the object that is to receive the effect is selected in the **Page editor**, the effect can also be assigned by **double-clicking** from the **Toolbox**.

If several objects are selected in the **Page editor**, the selected effect is assigned to allselected objects by **double-clicking**. In this way, several objects on a page can receive the same effect in a time-saving manner.

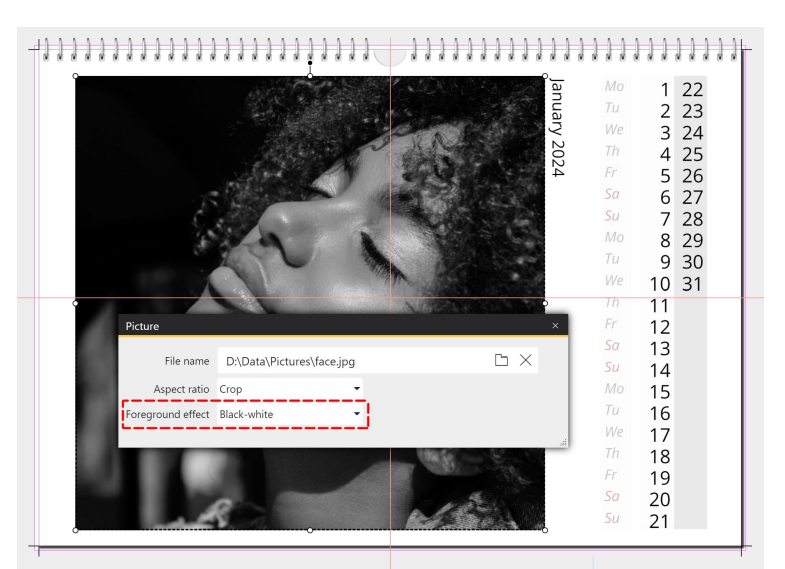

**Assigning image effect via Properties**

Alternatively, you can open the **Properties** window of an object by **double-clicking** or **right-clicking** and selecting the desired effect under **Foreground effect**.

In the **Properties** window you can also see afterwards which effect was applied to an image.

## Applying multiple effects

Initially, only one effect can be used per image or object. If you drag an effect onto an object that alrea dy has an effect, the old effect will be overwritten by the new effect.

If you want to combine several effects - for example, "Black & White" and "Rounded" on one image first apply one effect to the image by dragging it from the toolbox and then, while holding down the **CTRL** key, drag the second effect onto the object.

## <span id="page-36-0"></span>9.2 Removing an effect

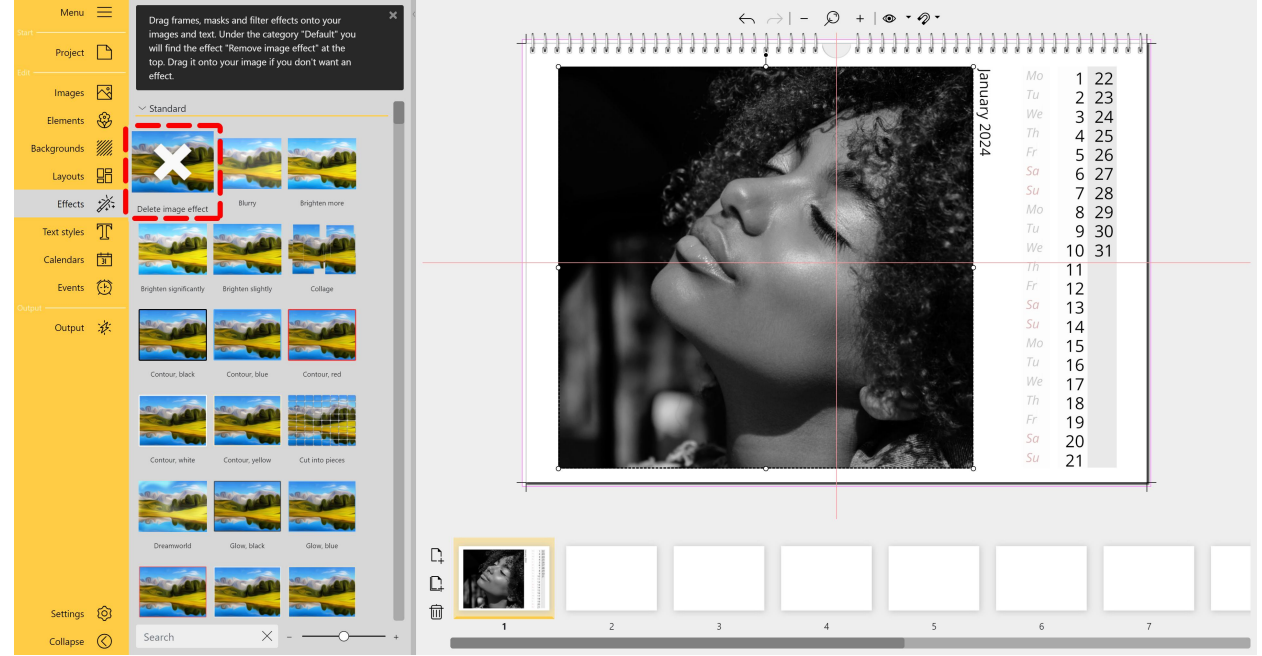

**Remove image effect**

The **Delete image effect** icon can be found at the top of the **Effects Toolbox**. To remove an effect, drag the **Delete image effect** icon onto the object in the **Page editor**.

If the object from which an effect is to be removed isselected in the **Page editor**, the **Delete image ef fect** can also be assigned by **double-clicking** it in the **Toolbox**.

Alternatively, open the Properties of an object by **double-clicking** or **right-clicking** and select the **Delete image effect** item under **Foreground effect**. If multiple objects are selected in the **Page editor**, **double clicking** will remove the effect from all selected objects.

# <span id="page-38-0"></span>10 Text

## 10.1 Unsing text styles

Use the text styles to add text elements to your pages. In the Toolbox, you'll find templates for **hea dings**,**text blocks**, and **combinations**.

## Unsing text styles

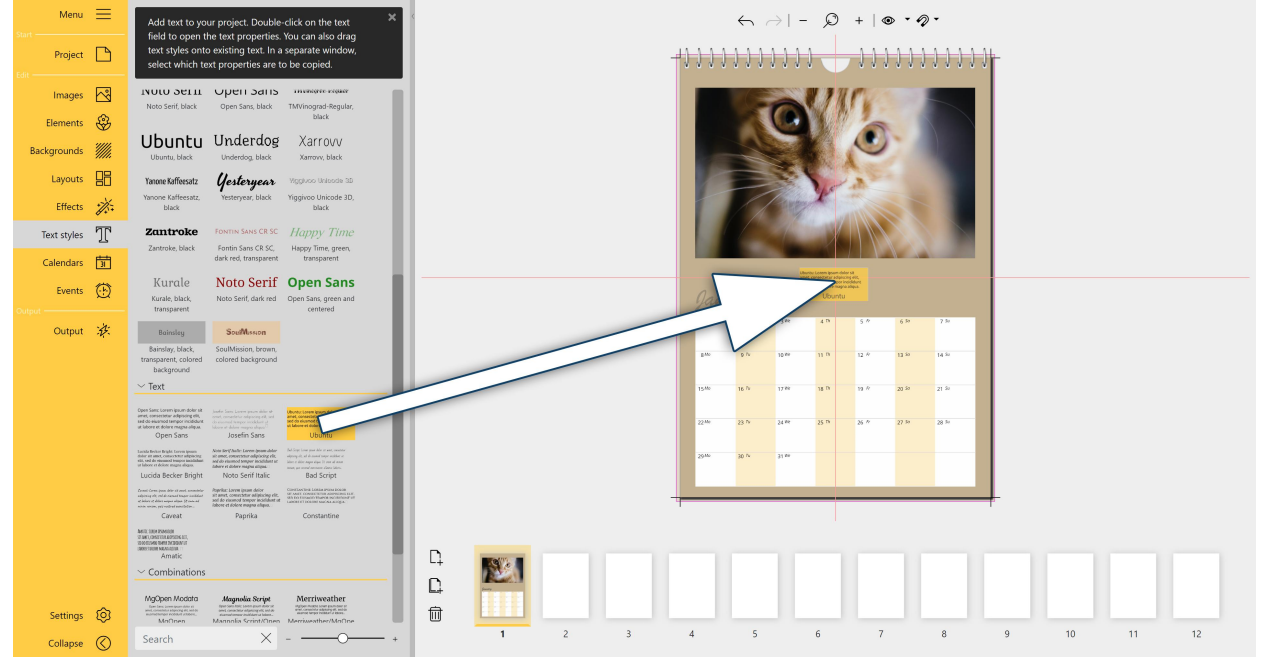

**Drag heading from Toolbox to page in Page editor**

**Drag** <sup>a</sup> **text style** from the **Toolbox** to your open page in the **Page editor**. Move the **text style** to the de-sired position with the mouse.

Note: You can also find a way to insert text with your own formatting into your calendar under the [Ele](#page-24-0) [ments](#page-24-0) menu item.

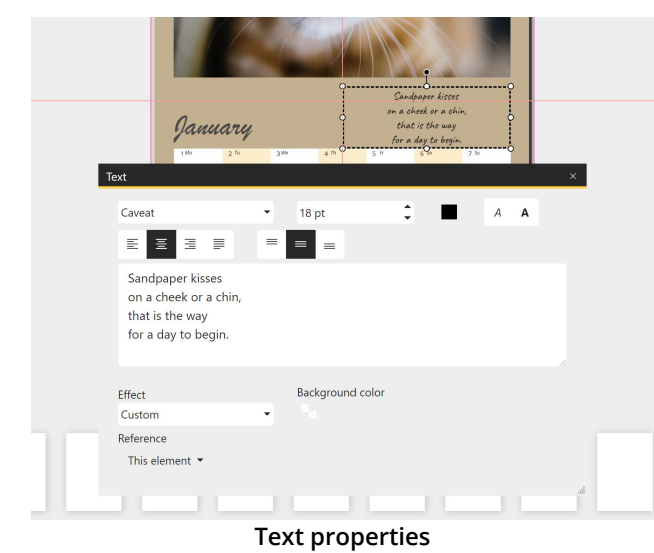

Change labeling

To enter your own text, double-click the text ele ment in the **Page editor** with the left mouse but ton. Or right-click the **text element** in the **Page editor** and choose **Properties**.

Overwrite the existing text in the text box of the **Properties** window.

Close the **Properties** window in the upper right corner with the window's close cross.

**37**

## Customize font / font color / font si ze / formatting

To change the font, font color, font size, or ali gnment of a text style, double-click the text style

element in the Page editor with the left mouse button. Or right-click the text element in the Page editor and choose **Properties**.

You can also apply an effect to the text. Select it from the [Effect](#page-35-0) selection list. For designing captions, the effects from the **"Text friendly"** section are especially recommended.

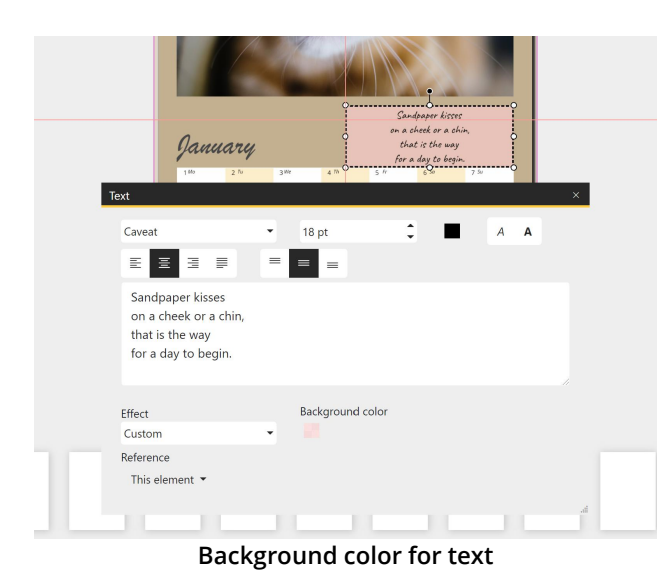

## Add or change background color for text

By default, the text element has no background color or is transparent. Click the box icon in the text properties to use the color picker to apply a background color to the entire area in the selecti on frame.

To make the background color transparent again, set the A(lpha) value in the color picker back to 0.

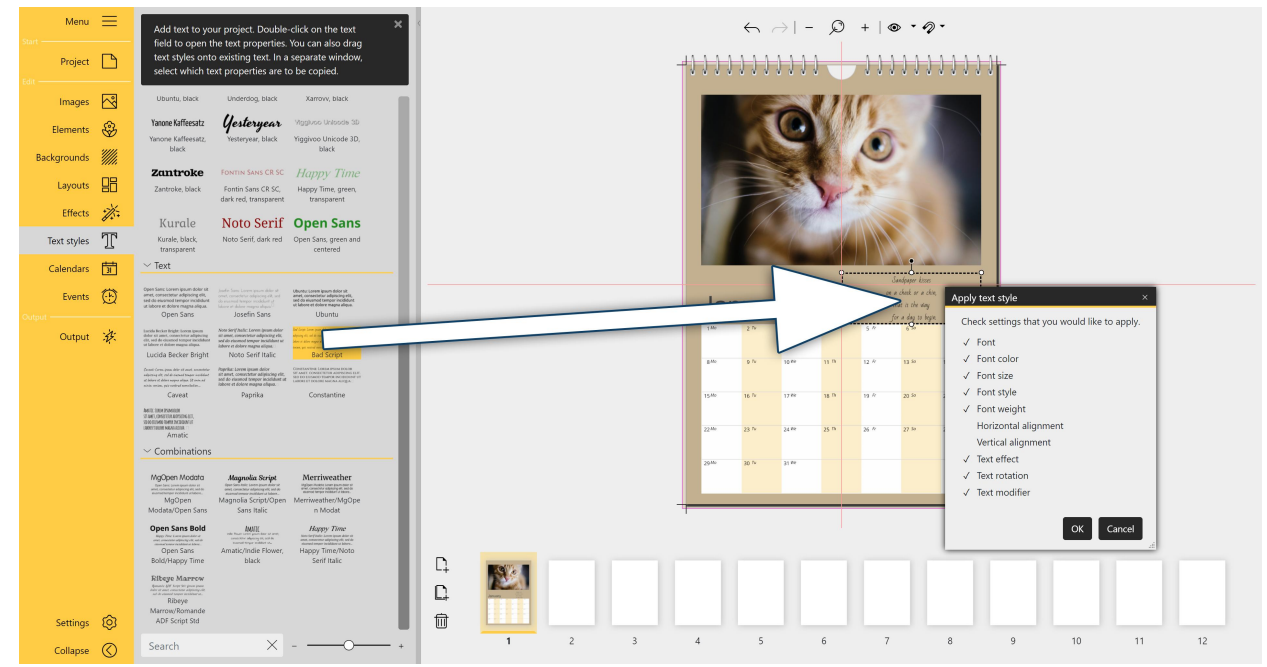

## Applying a text style

**Apply new text style and inherit properties**

You can also apply a **text style** to an existing text afterwards. To do this, drag the **text style** from the **Toolbox** onto the existing text in the **Page editor**.

Or, in the **Page editor**, select the text you want to change and double-click the new **text style** in the **Toolbox** to apply it.

In the **Apply Text Style** window that opens, specify whether you want to apply only some or all of the properties of the new text style to the old text style. For example, to leave the black font color in the calendar and not transfer the red font color from the new text style, remove the checkmark from **Font color**.

## Copying text to other pages

To copy a text to another page, right-click this text element in the Page editor and select copy or use the key combination **CTRL+C**. The text element is now in the clipboard of your computer. Now go to the desired page in the page overview. Paste the copied text element into the page by right-clicking and choosing Paste or by using **CTRL+V** .

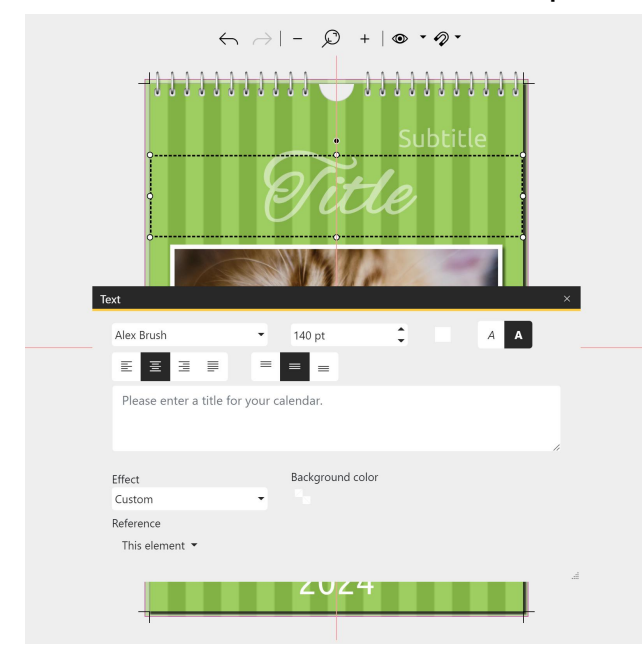

## Placeholder text elements in templates

Some templates contain **placeholders**, such as the title of the calendar, year numbers, the blurb or image captions. You can fill these **placeholders** with content by double-clicking them or right clicking the text element in the Page editor and going to Properties.

You can customize the placeholder text elements from the templates in size, font, font size and font color if needed.

**Unfilled placeholder elements are not included in the output.**

## Reference

In the Properties window of a **text style**, you can create a **reference** to an image. To do this, select the image associated with the text from the selection list.

If the template style is changed and the template also contains image placeholders with associated text placeholders, the text is adopted to match the image.

This **reference** is also used for the use of variables. If one enters placeholder variables in the text field, the information of the image will be displayed accordingly. Example variables: **%capturedate%** or **% captureyear%**.

# <span id="page-41-0"></span>11 Calendars

# 11.1 Using calendars

Use the calendar elements to design your calendar pages.

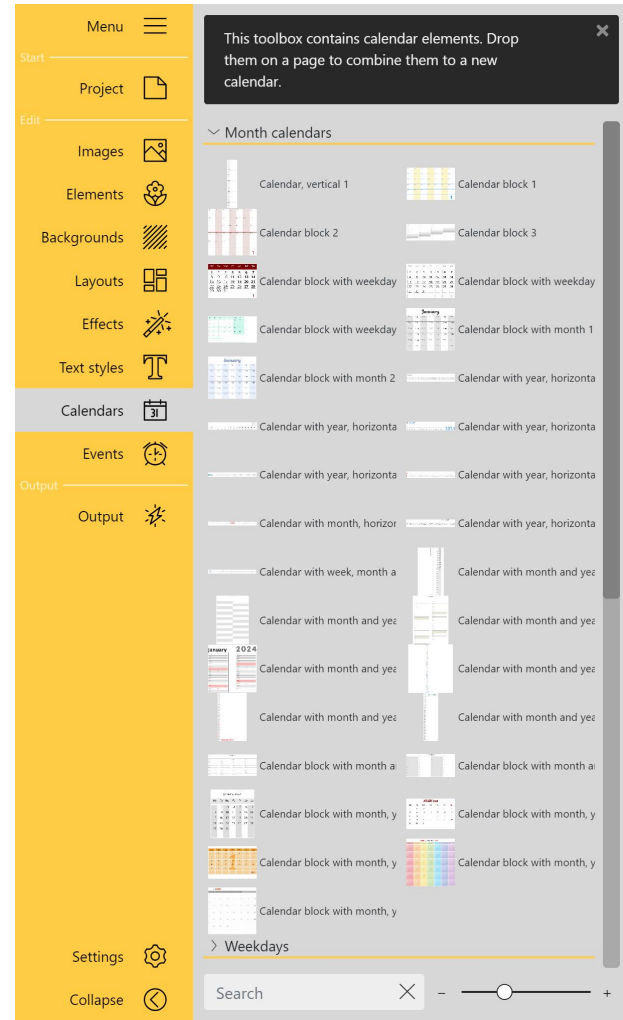

**Toolbox view Calendars**

In the **Toolbox** you can find the following calendar items in the **Calendars** menu section:

#### **Monthly calendars**

Selection with differently designed monthly calen dar blocks as well as vertical and horizontal monthly calendars

These are combinations of different elements, e.g. month name + weekdays + day numbers.

## **Weekdays**

Here you can find weekday counts (Sunday to Sa turday) in short form or written out and in horizontal or vertical arrangement.

#### **Weekly calendars**

Selection with differently designed calendars that depict a week

These are mostly combinations of different ele ments, e.g. week in the year + weekdays + day numbers.

#### **Organizer**

Multi-column templates for monthly or weekly plans

#### **Elements**

Text variables for day, calendar week, month as number or name and year as well as events (for displaying dates in a text field)

Which value the elements show on the calendar page is determined by the Period project settings,

by the page order in the calendar, by the properties stored on the element or by the reference speci fied in the properties.

In the Properties of the objects, the appearance of the elements can be modified.

To geta larger preview of the calendars in the **Toolbox**, click the **Plus** icon at the bottom of the **Tool box**. To change the **zoom level** of the **Toolbox**, you can also use the slider.

## Adding a calendar

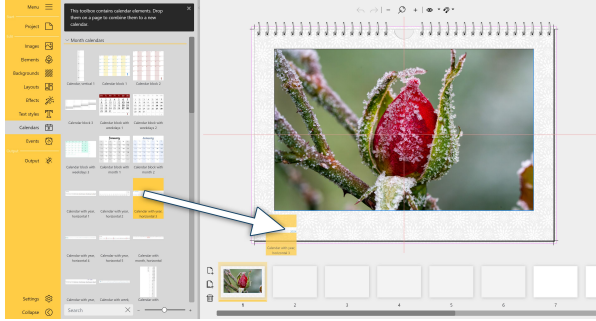

**Drag calendar to Page editor**

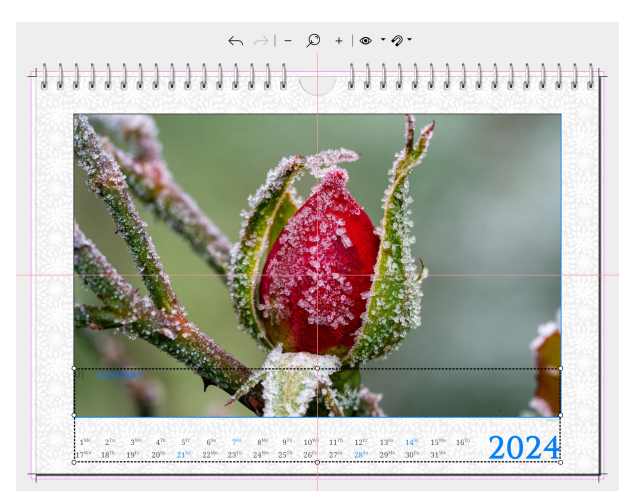

**The size and position of the grouped elements is adjusted.**

Drag the desired calendar item from the **Toolbox** to your calendar page.

Resize the element by dragging the selection frame in the **Page editor**.

There are calendars that consist of various combi ned individual elements (e.g. day, month, year). When inserting from the Toobox all these elements are grouped, which facilitates moving the whole calendar.

If you want to move only a single element, select it by **clicking** on it and **move** it by keeping the **left mouse button** pressed or by using the **arrow keys** on the keyboard.

To group elements again, select them while holding down the **CTRL** key. Then **move** the group with the **left mouse button** pressed or the **arrow keys** of the keyboard.

#### Date range Month 2024 Month January Rows<sub>2</sub> Columns 16 around color **Exercise** Effect None ow events  $\vee$  $\blacksquare$ Cell content Noto Serif  $\overline{v}$  =  $\overline{11}$  of  $E = 3$ round color #FFFFFF 日本日 es<br>Noto Serif  $E = \overline{E} = \overline{E}$ #404040F  $7pt$ und color #FFFFFFF00  $\overline{v}$  11 pt  $\mathbb{E} \quad \mathbb{E} \quad \mathbb{S}$ nhare Noto Sarif W #404040F  $A$   $A$ 目目目 es Noto Serif  $\Delta$   $\Delta$  $\begin{array}{c} \n\blacksquare = \blacksquare \n\end{array}$ ground color #FFFFFF00 nhers Noto Serif  $\overline{r}$  11 of  $\blacksquare$  #007FFFFF  $A$   $A$  $\mathbb{E} \quad \mathbb{E} \quad \mathbb{E}$  $\begin{array}{|c|c|c|}\hline \rule{0pt}{16pt}\quad \rule{2pt}{2.5pt} \rule{0pt}{2.5pt} \rule{0pt}{2$  $\overline{v} = \overline{y_{pt}}$ nes Noto Serif  $A$   $A$   $\equiv$   $\equiv$   $\equiv$  $*007$ FFFFFF  $\begin{array}{c} \hline \blacksquare & \blacksquare & \blacksquare & \blacksquare \end{array}$

## Edit calendar properties

You can make various adjustments in the proper ties of a calendar item. The properties may vary de pending on the template.

Select the **Date range** and the **Date** for which the calendar should apply.

Specify how many **Rows** and **Columns** you want the calendar to be divided into. This way you can create calendar blocks or single-line calendars.

With the **Background color** you can assign a color or a transparent background to your calendar.

Via **Effect** the calendar can get a picture effect.

A check mark at**Show events** activates the display of these. For this, events must be listed in the **Events** section and a corresponding placeholder must be present on the page.

| Text                                        |          |                      |   |                |   | $\times$ |
|---------------------------------------------|----------|----------------------|---|----------------|---|----------|
| Constantine                                 | ٠        | 12 pt                | ▴ | $\overline{A}$ | A |          |
| 国目<br>亖<br>룔                                | $\equiv$ | $\equiv$<br>$\equiv$ |   |                |   |          |
| %monthname%                                 |          |                      |   |                |   |          |
|                                             |          |                      |   |                |   | //       |
| Effect                                      |          | Background color     |   |                |   |          |
| Custom                                      | ٠        |                      |   |                |   |          |
| Reference                                   |          |                      |   |                |   |          |
| Picture (not assigned) $\blacktriangledown$ |          |                      |   |                |   |          |
|                                             |          |                      |   |                |   | $\sim$   |

**Properties of a calendar variable**

Examples of use:

# $\leftarrow$   $\rightarrow$  | -  $\Omega$  + |  $\odot$  +  $\gamma$  $\begin{minipage}[c]{0.9\linewidth} \begin{tabular}{l} \multicolumn{2}{c}{\textbf{+1}} & \multicolumn{2}{c}{\textbf{+1}} & \multicolumn{2}{c}{\textbf{+1}} & \multicolumn{2}{c}{\textbf{+1}} & \multicolumn{2}{c}{\textbf{+1}} & \multicolumn{2}{c}{\textbf{+1}} & \multicolumn{2}{c}{\textbf{+1}} & \multicolumn{2}{c}{\textbf{+1}} & \multicolumn{2}{c}{\textbf{+1}} & \multicolumn{2}{c}{\textbf{+1}} & \multicolumn{2}{c}{\textbf{+1}} & \multicolumn{2}{c}{\$  $1^{20} \qquad 2^{10} \qquad 3^{10} \qquad 4^{10} \qquad 5^{10} \qquad 6^{50} \qquad 7^{54} \qquad 8^{10} \qquad 9^{21} \qquad 10^{00} \qquad 11^{10} \qquad 12^{10} \qquad 13^{21} \qquad 14^{20} \qquad 15^{310} \qquad 16^{10}$ <br> $17^{5/4} \qquad 18^{10} \qquad 19^{11} \qquad 20^{10} \qquad 21^{10} \qquad 23^{10} \qquad 24^{100} \$

**Remove element**

The **cell content** defines the appearance of the calendar cells. If different values are stored for Week day, Saturday, Sunday or Events, these values apply.

For Weekday (Monday to Friday), Saturday and Sun day you can also define different fonts, font colors, font sizes, formatting and alignments. You can dif ferentiate between Day numbers (1,2,3...) and Day names (Mon, Tue, Wed).

In the Properties of a text variable element, instead of creating a date range, you can just create a **Refe rence** to an existing calendar element on the page.

Possible variables include:

- · **%monthname%** Months name (January)
- · **%monthnameshort%** Months name short (Jan)
- · **%events%** Events

## Remove element

To remove a calendar item, here the year, select the item and press the Delete key on the keyboard or right-click it and choose **Delete**.

If you accidentally removed an element, click the **Undo** icon in the **Page editor** to restore it.

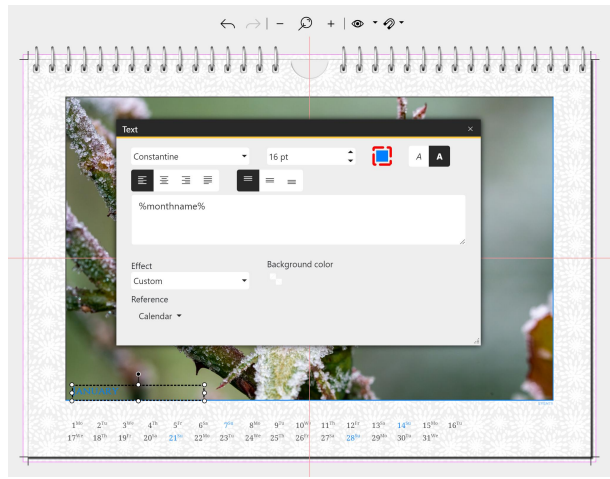

**Customize month name color**

 $6 \geq 1 - 0 + 0.9$ 

# 

**Rows and columns of a calendar are adjusted**

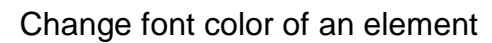

To change the color of an element, **double-click** it to open the **Properties** or **right-click** the element and choose **Properties**.

Click the **Color picker** to adjust the color of the font.

## Change columns or rows of a calendar

**Double-click** the calendar item to open the **Proper ties** or right-click the item and choose **Properties**.

Adjust the values for **Rows** and **Columns**.

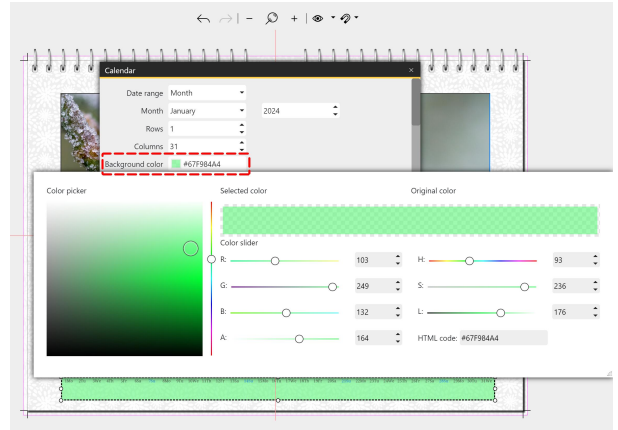

**Change the background color of the calendar**

## Change background color of the calendar

Double-click the calendar item to open the Proper ties or right-click the item and select Properties.

**Click** on the **Color** field to open the **Color picker**. Choose your new color.

With the value "A" (alpha channel) you specify how transparent the background color should appear. With the value 255 the color gets full opacity, with the value 0 the calendar element is transparent.

To apply a self-designed page design to additional calendar pages, **select** the page to be duplicated in the **Page editor** and **click** the **Duplicate** icon. Enter the number of copies. Check the **Automatically adjust calendar data** box so that calendars are continued appropriately on the page copies.

# <span id="page-45-0"></span>12 Events

# 12.1 Using events

With the events you show appointments in your calendar. These can be holidays or vacation dates, but also your own, personal appointments. You can manage your own recurring appointments, such as bir thdays, in lists and reuse them every year when creating the calendar.

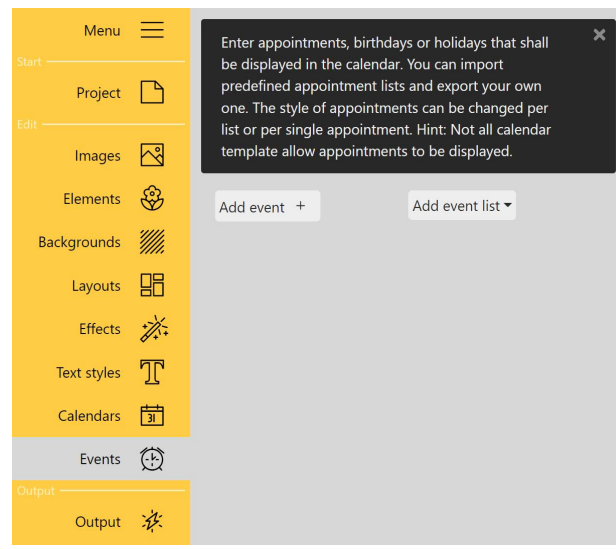

**Toolbox view Events**

**Add event**: Enter your own events.

**Add event list**: Choose from existing event lists, create your own event lists, load existing event lists and display them in the calendar.

**An event can only be displayed on the page if the layout provides for a corresponding display of events.**

Events can appear on a page in the form of a text variable element or as a cell of a calendar.

## Adding your own event

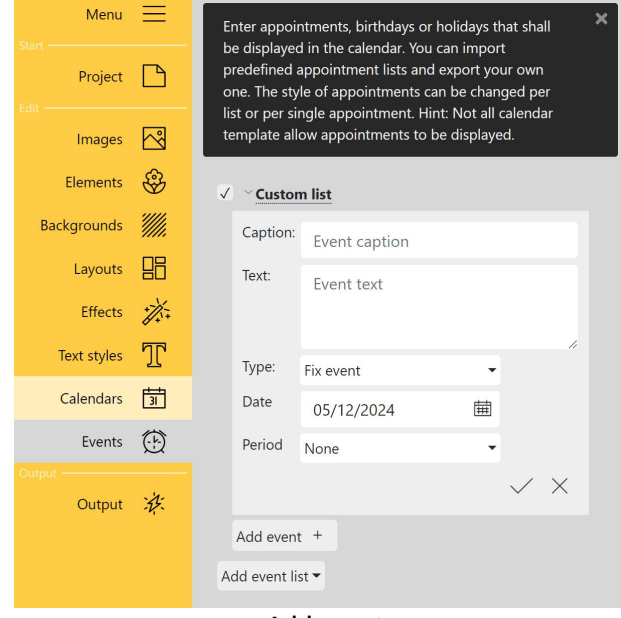

**Add event**

To create your own event, click the **Add event** button in the **Events** section. The adjacent input mask will open. A new list will be created automa tically.

**Custom list**: Click on the word **Own list**to rename your list, e.g. Birthdays.

You can expand and collapse the lists via the small triangle to the left of the list name.

**Caption**: name of the event as it appears in the list

**Text**: Insert here the event text to be displayed in the calendar. If the text field isempty, the **Caption** will be displayed in the calendar.

**Type**: Choose from the event types **Fixed date, Birthday, Time frame, Weekday, Calculated**.

**Date**: Type the date or select the date from the **Calendar** icon.

**Period**: For one-time appointments, select **None**. For recurring appointments, select **Daily, Weekly, Monthly, Yearly** or **Every 4 years**.

Clicking on the **Checkmark** at the bottom right of the input mask accepts the displayed settings for the event. Clicking on the **Cross** symbol ("Cancel") closes the window and ignores any changes made.

**You have all dates in view with a one-page calendar with yearly overview. Read more in the blog post (with video) "Create and print your own birthday calendar" (["Geburtstagskalender](https://www.aquasoft.de/go/geb-termine) erstellen und selbst [drucken"](https://www.aquasoft.de/go/geb-termine)).**

## Adding an event list

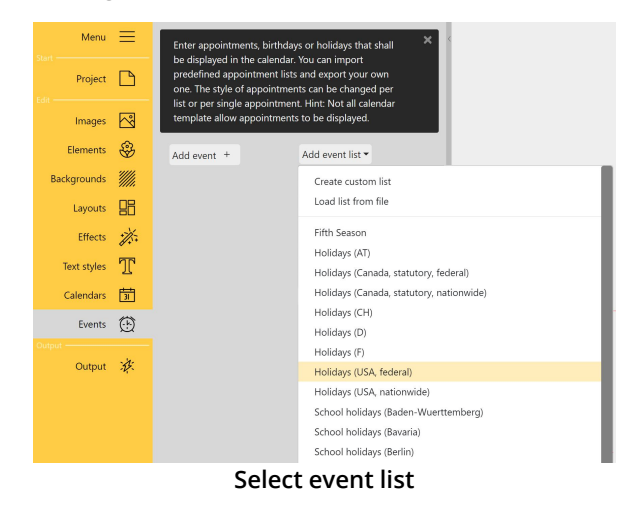

The program already brings vacation lists and va cation dates. To display them on the calendar pa ges, first switch to the **Events** menu section.

Click **Add event list**. Select an event list, e.g. Holi days for Germany.

You can add as many event lists as you want.

You can expand and collapse the lists using the small triangle next to the list name.

 $\blacksquare$ 

血

 $\frac{1}{2}$ 

- $\sqrt{\phantom{a}}$  Holidays (USA, federal)  $\sqrt{ }$   $\vee$  Seasons V March equinox 2024 (03/20/2024) V June solstice 2024 (06/20/2024)
	- V September equinox 2024 (09/22/2024)
	- √ December solstice 2024 (12/21/2024)

 $\sqrt{ }$  > Family

Add event list -

## Editing an event or event list

In the case of an **Event list**, the existing events can be edited.

Click on the **event name** to edit the name or the entry itself.

The following icons are available next to each event or event list:

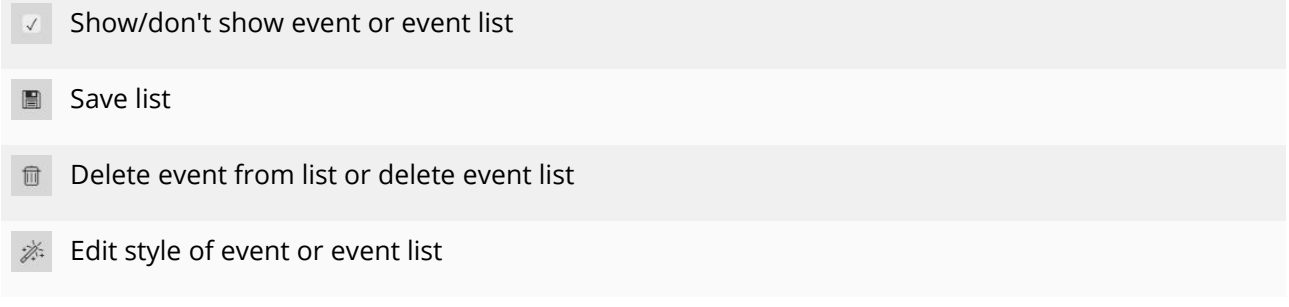

For example, to not display a holiday from the holiday list that is not celebrated in your state, uncheck the **Checkmark** in front of the event.

Menu  $\equiv$ 

If you want to permanently remove a holiday for your own list, click the **Trash can** icon to delete the event from the list. Then save the list under a new name of your own, e.g. Holidays (State) on your com puter. Via**Add event list**, you can now add your saved list to your calendar.

## Editing the style for an event or event list

Enter appointments, birthdays or holidays that shall be displayed in the calendar. You can import

How an event is displayed is determined by the event style. Calendar templates always come with their own style, designed to match the design of the template. This style can be overridden individually for single events or event lists.

To edit the style of an event or event list, **click** the

 $\mathbb{Z}^3$  icon next to the event name or event list. An **Event list - Style** window opens.

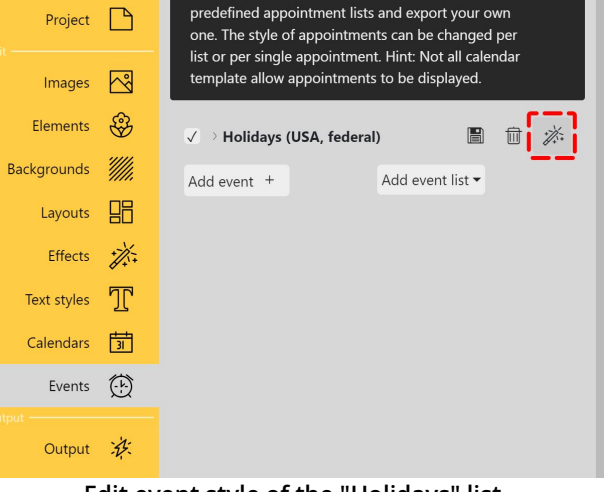

**Edit event style of the "Holidays" list**

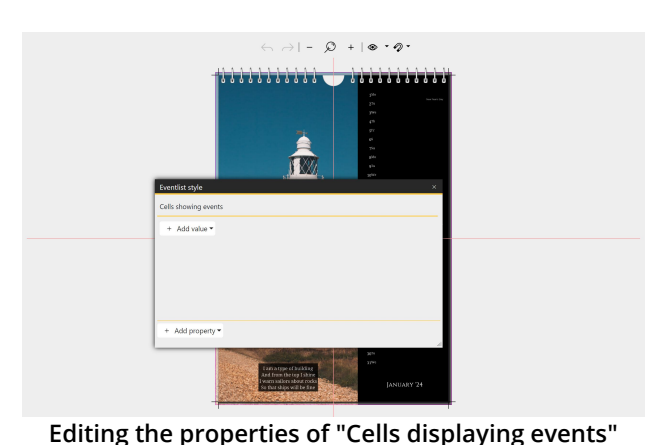

1. Click the **Add property** button and select from the list the property you want to change - in this case cells that display events.

2. Now click Add value and select the value to be adjusted, e.g. **Event - Font color** or **Event - Font Size**.

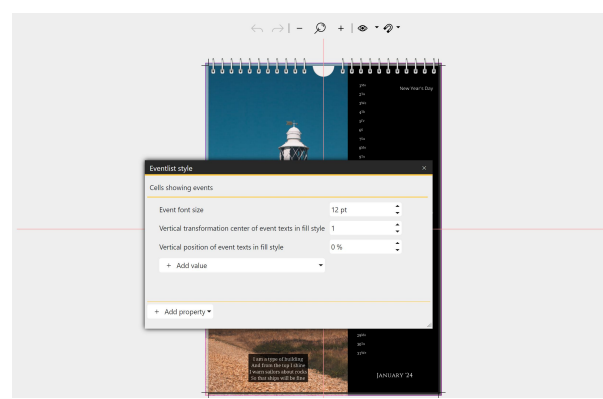

**The values to be adjusted are selected**

3. Adjust the value.

In the example image opposite, the font size for events has been adjusted, as well as the position of the event text in the cell.You can see the effect in the image background on the calendar page.

**The appearance of events that are not displayed in calendars but within text variable fields (%e vents%) is done directly on the text object.**

## Inserting an event on a calendar page

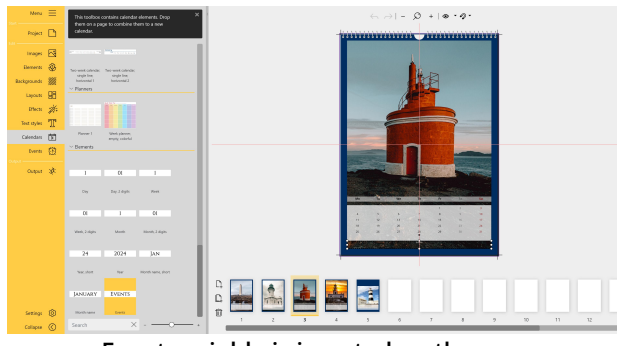

**Event variable is inserted on the page**

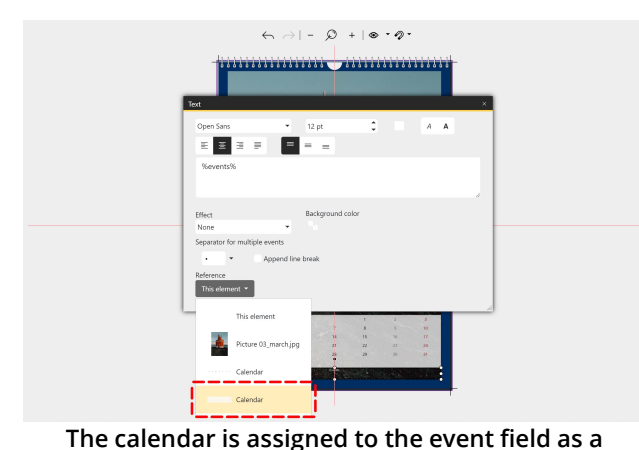

**reference.**

Most calendar templates already include **event placeholders**. If you have chosen a free design, you can use the way described here to display events on your calendar page.

Switch to the **Calendars** menu section. Drag the **Events** object from the **Toolbox** to your calendar page.

To seta **Reference** to the page's calendar, **dou ble-click** the object or select **Properties** after **right-clicking**.

Select the appropriate calendar object of your pa ge under**Reference**.

**Learn how to "Add an image to your own appointments" (eigene Termine mit einem Bild [versehen\)](https://www.aquasoft.de/go/yd-termine) in the blog.**

# <span id="page-49-0"></span>13 Output

## 13.1 Exporting the calendar

When your calendar is finished, you can export it under the **Output** menu item. The output creates a PDF, for example, that you can print yourself or pass on to a print shop.

## Output settings

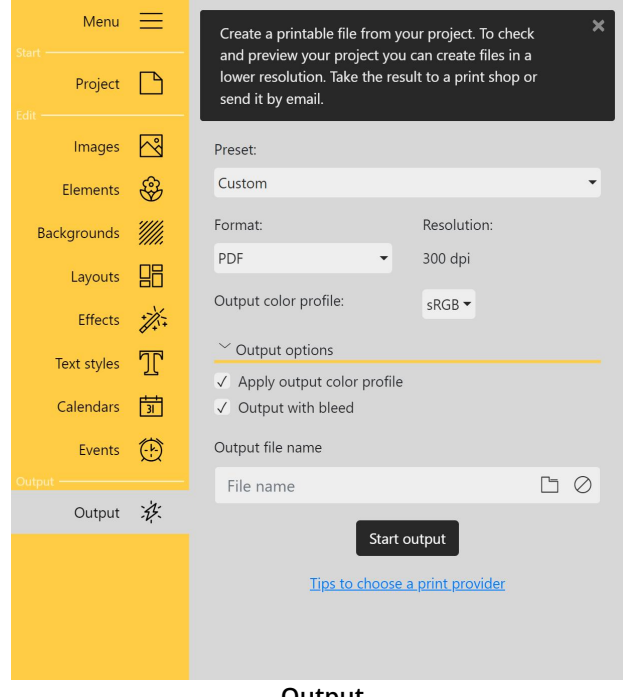

## Preset

Choose a preset output setting, for example, Pre view PDF for a lower quality PDF to check the calendar. To save a PDF print file, choose Print PDF.

## Format

Determine whether the pages of your calendar will be output as PDF or as single images as JPEG.

## Output color profile

Select the color profile that matches your print shop. You can usually find information about this on the website of your provider.

If they offer a specific profile for download, you can import it by selecting **"Add custom profile"**. If you do not have any detailed specifications, select **sRGB**.

#### **Output**

## Output options

By checking **Apply output color profile**, the selected output color profile will be applied to the photos in the export file. In the case of a printer color profile, this usually also converts the color space to CMYK format.

Select whether the PDF should be created with bleed (data format) or only the pages without bleed (fi nal format).

(Passing the data to a printing house is usually done with bleed).

## Output file name

Enter a file name with file storage path or select it via the **Folder** icon.

| Menu<br><b>Start</b> |                      | Create a printable file from your project. To check                                                                             | ×   |  |  |  |  |  |  |
|----------------------|----------------------|----------------------------------------------------------------------------------------------------|-----|--|--|--|--|--|--|
| Project<br>Edit      |                      | and preview your project you can create files in a<br>lower resolution. Take the result to a print shop or<br>send it by email. |     |  |  |  |  |  |  |
| Images               | ન્સિ                 | Preset:                                                                                                    |     |  |  |  |  |  |  |
| <b>Elements</b>      | ₩                    | Custom                                                                                                    |     |  |  |  |  |  |  |
| <b>Backgrounds</b>   |                      | Resolution:<br>Format:                                                                                                    |     |  |  |  |  |  |  |
| Layouts              | 品                    | PDF<br>300 dpi                                                                                                    |     |  |  |  |  |  |  |
| Effects              | $\frac{1}{2}$        | Quality:                                                                                                    | 100 |  |  |  |  |  |  |
| Text styles          | חי                   | Output color profile:<br>sRGB                                                                                                   |     |  |  |  |  |  |  |
| Calendars            | जि                   | Output options                                                                                                    |     |  |  |  |  |  |  |
| Events<br>Output:    | $\left(\cdot\right)$ | √ Apply output color profile<br>√ Output with bleed                                                                             |     |  |  |  |  |  |  |
| Output               | 涿                    | $\sqrt{ }$ Output with crop marks<br>Output with watermark                                                                      |     |  |  |  |  |  |  |
|                      |                      | ſ٦<br>ලා<br>$\oslash$<br>Watermark image                                                                                        |     |  |  |  |  |  |  |
|                      |                      | Output file name                                                                                                    |     |  |  |  |  |  |  |
|                      |                      | ר<br>Ø,<br>File name                                                                                                    |     |  |  |  |  |  |  |
|                      |                      | Start output                                                                                                    |     |  |  |  |  |  |  |
|                      |                      | Tips to choose a print provider                                                                                                 |     |  |  |  |  |  |  |

**Output Pro version**

We recommend a value of 95 for the quality.

## Output color profile

**These features are only available in the Pro ver sion.**

## Preset

Choose a preset output setting, for example, Pre view PDF for a lower quality PDF to check the calendar. To save a PDF print file, choose Print PDF.

## Format

Determine whether the pages of your calendar will be output as PDF or as single images as JPEG or lossless as PNG.

## Resolution

Set the resolution.

## Quality (or compression ratio)

Set the quality with which you want to output your calendar. (100 = Best quality, for PNG com pression level 0 = Best quality).

Select the color profile that matches your print shop. You can usually find information about this on the website of your provider.

If they offer a specific profile for download, you can import it by selecting **"Add custom profile"**. If you do not have any detailed specifications, select **sRGB**.

## Output options

By checking **Apply output color profile**, the selected output color profile will be applied to the photos in the export file. In the case of a printer color profile, this usually also converts the color space to CMYK format.

Select whether the PDF should be created with bleed (data format) or only the pages without bleed (fi nal format).

(Passing the data to a print shop is usually done with bleed).

Select whether the **crop marks** should be displayed or not. (Data is usually passed on to a print shop without crop marks).

You can also optionally **watermark** the pages of the output file. This allows you to pass the output file to a third party for review in a protected manner. (Remember to run a new output without watermark before passing it to a printer, if necessary).

## Output file name

Enter a file name with file storage path or select it via the **Folder** icon.

## Placeholder note

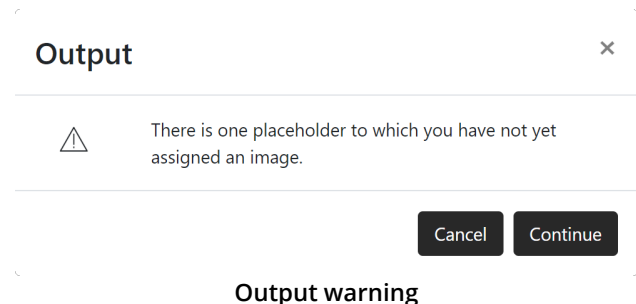

If not all **placeholders** of a template or layout are filled yet, the program informs you about it as soon as you select the **Output** item in the menu.

Click **Cancel** to continue editing your calendar or click **Continue** to continue the output process.

It is up to you whether you fill all**placeholders** or not. Empty placeholder objects are not printed.

## Check result and repeat output

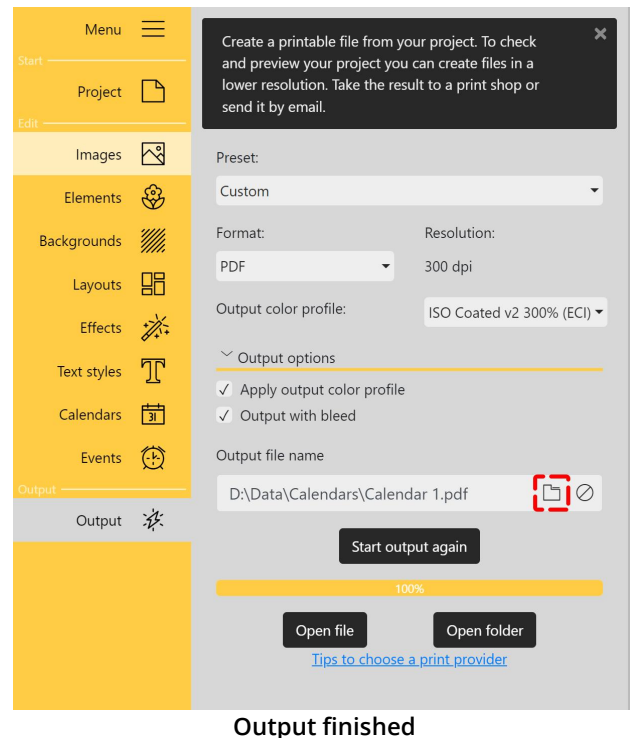

If the format was created successfully, click the **Open file** button to open the created file in a sui table viewer. The **Open folder** button opens the save directory.

Use the **Start output again** button to repeat the creation process.

## <span id="page-51-0"></span>13.2 Archiving the project

When you save your calendar project in **AquaSoft YouDesign Photo Book**, it is in the form of a YDCAL project file. This saves the layout, structure, and text of your calendar, but not the images and graphics used. The project file contains only the file paths from which your images were inserted. If these are moved or if the project is opened on another computer, the images can no longer be found under the known path and thus can no longer be displayed.

For this purpose there is an option under **Menu / Archive project**, which copies the project file and all used files into a folder. Via this archive file you can continue editing your project on another computer where **AquaSoft YouDesign Photo Book** is installed.

| Archive project  |                                                                                 |  |
|------------------|---------------------------------------------------------------------------------|--|
|                  | Your project and all referenced images are being copied to the selected folder. |  |
|                  | 100%                                                                            |  |
| Calendar 1.ydcal |                                                                                 |  |
|                  | Close<br>Open folder                                                            |  |

**Archiving successful**

## Archive project

Click **Menu** and the**Archive project** item.

Navigate to the folder where you want to archive your project and confirm with**"Select folder"**. The archiving process starts.

Click **"Open folder"** button to open the destinati on folder of your archiving.